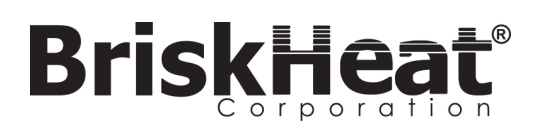

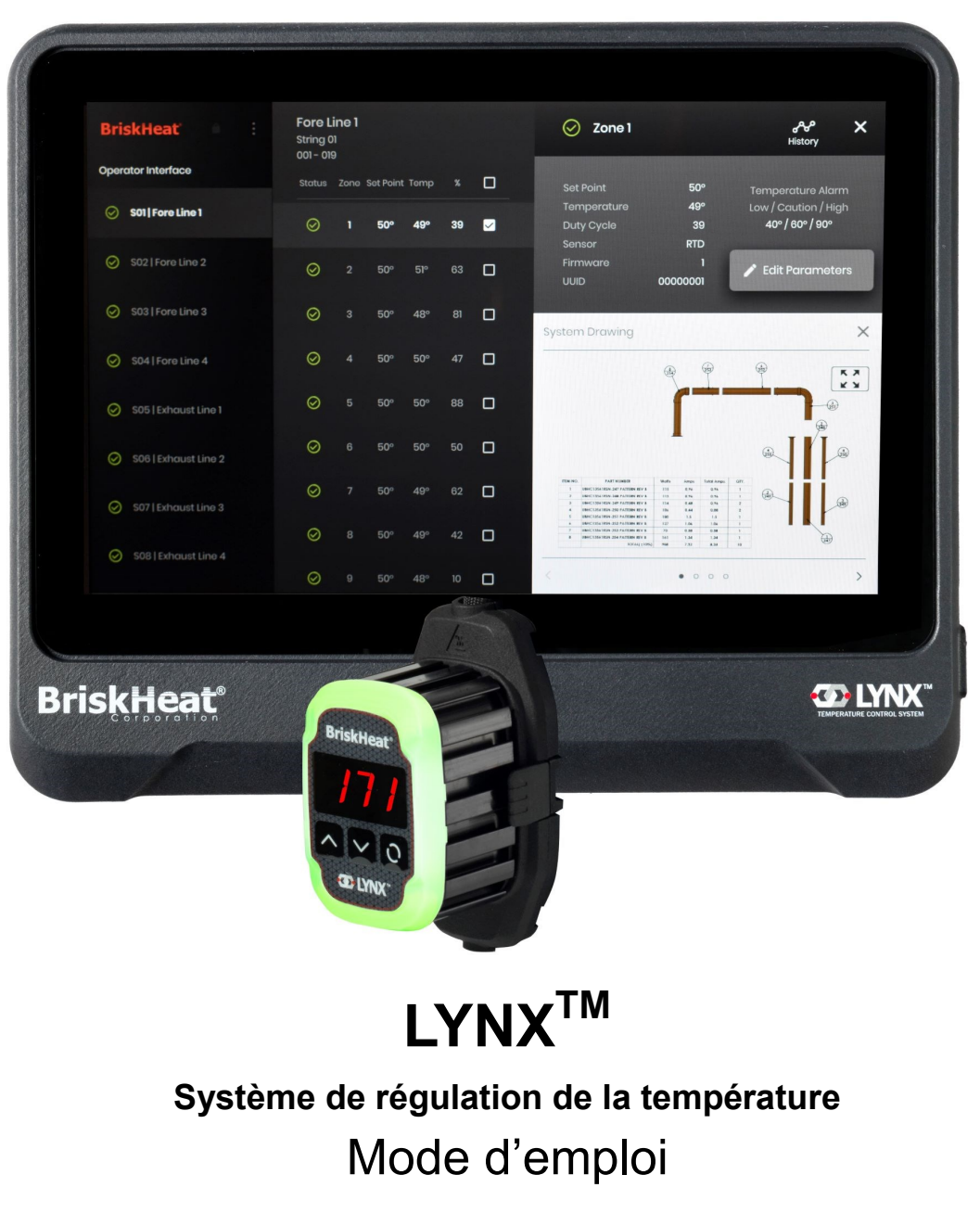

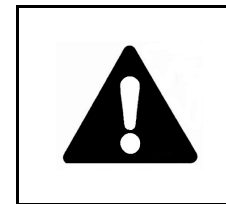

Veuillez lire et comprendre ce mode d'emploi avant d'utiliser ou de faire l'entretien de ce régulateur de température ; il vous explique comment l'utiliser en toute sécurité et éviter ainsi un accident pouvant causer des blessures graves, voire mortelles. Seul un personnel qualifié doit utiliser ou faire l'entretien de ce régulateur.

# **BriskH**

#### Une personne qui n'a pas lu ni compris toutes les consignes d'utilisation n'est pas qualifiée pour l'utilisation de ce produit. • Examiner tous les composants avant utilisation. • Ne pas utiliser les systèmes de régulation et de chauffage si un composant est endommagé. • Ne pas réparer un système de régulation et de chauffage s'il est endommagé ou défectueux. • Ne pas écraser ou exercer une force intense sur les composants du système, y compris les cordons. • Débrancher le système de régulation et de chauffage lorsqu'il n'est pas utilisé. Le non-respect de ces avertissements risque d'entraîner des blessures ou d'endommager le dispositif chauffant. **TABLE DES MATIÈRES Symbole d'avertissement de sécurité .......................2 Consignes de sécurité importantes...........................2 Introduction / Spécifications ......................................3 Présentation du matériel LYNX ..................................4 Schémas de connexion LYNX ....................................5 Guide de configuration du système LYNX................6 Configuration de l'interface de l'opérateur ...............8 Présentation de l'interface de l'opérateur .................10 Détails des zones, Modifier les paramètres ..............11 Afficher/télécharger les schémas du système..........12 Afficher/exporter les données historiques................13 Menu, paramètres système de l'IO.............................14 Modification globale des zones, Mise à jour du microprogramme ............................................14 Préréglages des zones, alarmes, alertes à distance.........................................................15 Indicateurs de couleur des DEL du module..............16 Programmation des menus du module .....................16 Programmation avancée des menus du module......17 Programmation avancée du Modbus de l'IO.............22 Tableau Modbus du niveau des zones ......................23 Glossaire.......................................................................24 Consignes d'entretien .................................................26 Procédures d'urgence.................................................26 Dépannage....................................................................27 Garantie ........................................................................28 SYMBOLE D'AVERTISSEMENT DE SÉCURITÉLE Symbole ci-dessus attire votre attention sur des instructions qui touchent à votre sécurité. Il signale d'importantes mesures de sécurité. Il signifie « ATTENTION ! Soyez vigilant ! Votre sécurité en dépend ! » Lisez le message qui suit et soyez conscient du risque de blessure ou de mort.** Dangers immédiats qui **ENTRAÎNERONT** des blessures graves, voire mortelles. Dangers ou pratiques dangereuses **SUSCEPTIBLES** d'entraîner des blessures graves, voire mortelles. Dangers ou pratiques dangereuses **SUSCEPTIBLES** d'entraîner des blessures légères ou des dégâts matériels. **AVERTISSEMENT ATTENTION DANGER** *CONSERVEZ CES INSTRUCTIONS !* **CONSIGNES DE SÉCURITÉ IMPORTANTES** • N'immergez ou n'aspergez aucun des composants du régulateur de température. Gardez les matières volatiles ou combustibles à l'écart des systèmes de régulation et de chauffage en cours d'utilisation. • N'utilisez pas d'objets métalliques acérés à proximité du dispositif chauffant. Le non-respect de ces avertissements risque d'entraîner un choc électrique, un incendie ou des blessures. **L'utilisateur final doit se conformer aux consignes suivantes :** Seul le personnel compétent est autorisé à brancher le câblage électrique. • Débrancher la source d'alimentation avant toute connexion électrique. • Le câblage électrique doit respecter les codes électriques locaux. • La personne qui effectue l'installation/le câblage définitifs doit être qualifiée pour ce travail. • Il incombe à l'utilisateur final de fournir un sectionneur approprié. • Il incombe à l'utilisateur final de fournir un dispositif de protection électrique approprié. L'utilisation d'un disjoncteur de fuite de terre est vivement recommandée. Le non-respect de ces avertissements risque d'entraîner des blessures ou d'endommager le dispositif chauffant. **A DANGER A** AVERTISSEMENT **ATTENTION DANGER**

© BriskHeat® Corporation. Tous droits réservés. Des exemplaires supplémentaires de ce mode d'emploi sont disponibles sur demande.

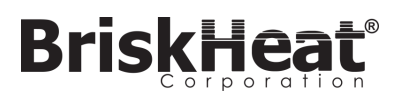

### **INTRODUCTION**

Votre système de régulation de la température Lynx® fournit un réseau de régulation de température complet en procurant à chaque système un panneau d'interface de l'opérateur et un module de régulation PID à chaque dispositif chauffant. Un module Lynx® est un régulateur de température PID compact avec retour de thermocouple par RTD, Type-J ou Type-K. Le panneau d'interface de l'opérateur Lynx® joue le rôle de maître de programmation global pour les chaînes de dispositifs chauffants 1 à 8 avec un maximum de 128 modules Lynx® par chaîne et 1024 dispositifs chauffants par IO. Cette unité affiche un mappage graphique configurable par l'utilisateur, un nommage personnalisé et l'envoi d'alertes par e-mail par le biais d'une connexion filaire CAT-5 ou d'un réseau WIFI. Il s'agit seulement de quelques-unes des fonctionnalités fournies par l'IO LYNX contribuant à réguler le système entier et à optimiser les applications de chauffage. Ce manuel fournit des informations sur ces fonctionnalités et d'autres configurations avancées permettant d'utiliser le système de régulation de température Lynx. Veuillez tout d'abord lire ces instructions pour utiliser convenablement ce système.

#### **Spécifications générales**

- **Tension :** 100-277 V CA, 50-60 Hz
- **Plage de contrôle de température :** 0 °C à 600 °C (32 °F à 1112 °F)
- **Entrée de capteur :** Thermocouples de Type-J ou Type-K, PT100-RTD
- **Précision** :
	- RTD +/- 0,25 °C + 0,125 % de la température mesurée en °C (+/- 0,45 °F + 0,125 % de (la température mesurée en °F 32))
	- Thermocouple-J +/- 1,09 °C (+/-1,96 °F)
	- Thermocouple-K +/- 1,125 °C (+/-2,03 °F)
- **Ampérage maximum par module : 7 A à une température ambiante de 25 °C (77 °F) ; 4 A à 40 °C (104 °F)**
- **Affichage** :
	- Interface de l'opérateur : écran tactile couleur de 257 mm (10,1")
		- Schéma de montage : schéma de montage VESA à l'arrière de l'unité
	- Module : affichage à 3 chiffres
- **Alarmes** :
	- Interface de l'opérateur : 9 contacts secs, un par chaîne et un maître pour le système
		- Classification électrique des contacts secs : 30 V CA/V CC, 5 A
	- Module : indicateur d'état DEL multicolore haute visibilité
- **Longueur de la chaîne :** 30 m
- **Classification environnementale** :

• Interface de l'opérateur : IP10

- 
- Courbe de réduction de l'ampérage de charge LYNX par cycle opératoire (Touchsafe)

- Module : IP20
- **Exposition environnementale** :
	- Plage de température de fonctionnement : 0 °C à 54 °C (32 °F à 130 °F)
	- Plage de température d'entreposage : -40 °C à 60 °C (-40 °F à 140 °F)
	- **Humidité relative :** 0 à 80 % (sans condensation)

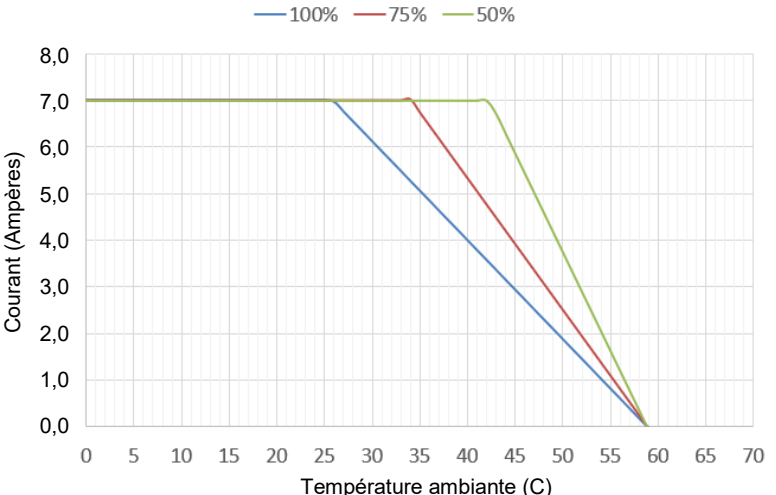

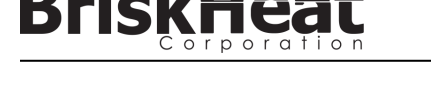

## **PRÉSENTATION DU MATÉRIEL LYNX**

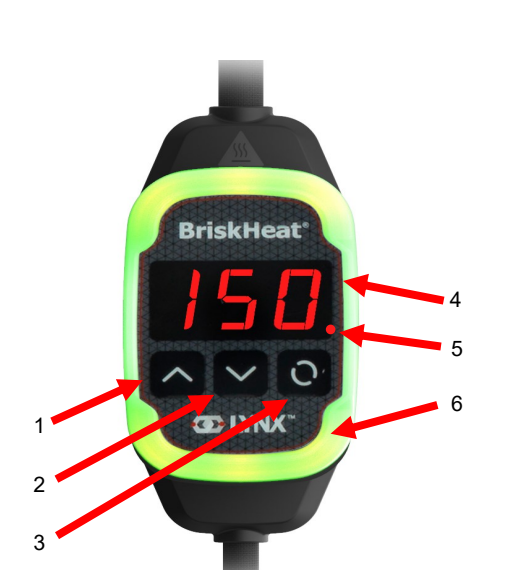

#### **1. Bouton Haut**

Utilisé pour se déplacer vers le haut dans les options de menu et ajuster les paramètres.

#### **2. Bouton Bas**

Utilisé pour se déplacer vers le bas dans les options de menu et ajuster les paramètres.

#### **3. Bouton Fonction**

Bouton polyvalent utilisé pour accéder aux options de menu, sélectionner et entrer de nouveaux paramètres, et les enregistrer. Reportez-vous au tableau 2 pour obtenir des instructions sur la programmation du module.

#### **4. Affichage**

Affiche la température actuelle, les options de menu et les paramètres.

#### **5. Sortie du dispositif chauffant**

Affiche l'état actuel de la sortie du dispositif chauffant (Marche/ Arrêt)

#### **6. Témoin lumineux DEL**

Affichage lumineux indiquant l'état du module LYNX. Reportez -vous au tableau 1 pour obtenir la description des codes couleur.

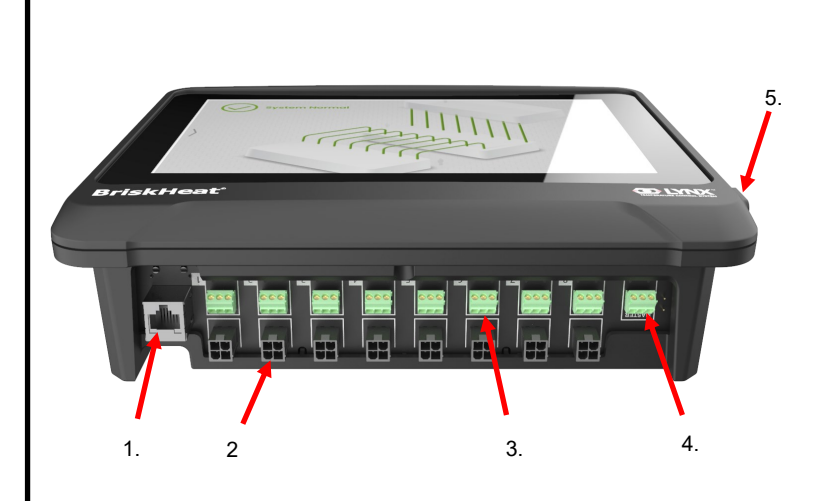

#### **1. Port Ethernet**

Utilisé pour connecter le panneau d'interface de l'opérateur à une connexion Internet ou à réseau local (LAN). (Exigé pour les communications TCP/IP Modbus)

**2. Connecteur de communication du module LYNX** Utilisé pour connecter un faisceau de communication LYNX au panneau d'interface de l'opérateur.

#### **3. Relais à contacts secs**

Utilisé pour connecter l'équipement fourni par le client afin de surveiller les alarmes. Chaque relais à contacts secs correspond avec le système de communication.

#### **4. Relais à contacts secs maître**

Utilisé pour connecter l'équipement fourni par le client pour surveiller les alarmes en conjonction avec un système de chauffage, ce relais est connecté à tous les ports de connecteur 4 broches.

#### **5. Port USB**

Utilisé pour connecter un périphérique de stockage USB\* au panneau d'interface de l'opérateur afin de charger les schémas du système et exporter les données obtenues lors de l'opération avec le panneau.

\* Les périphériques USB doivent utiliser un système de fichiers FAT32 pour communiquer correctement avec le panneau d'interface de l'opérateur.

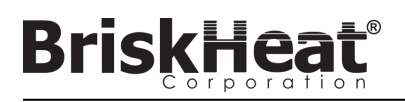

## **SCHÉMA DE CONNEXION DE L'ALIMENTATION D'ENTRÉE DU MODULE LYNX**

PRÉSENT DANS TOUTES LES GAINES LYNX, STATIONS D'ACCUEIL AUTONOMES (Nº DE RÉF : LYNX-DOC1-XX), ET CÂBLES D'EXTENSION.

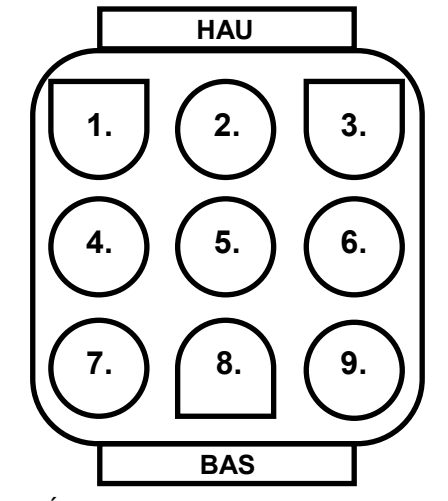

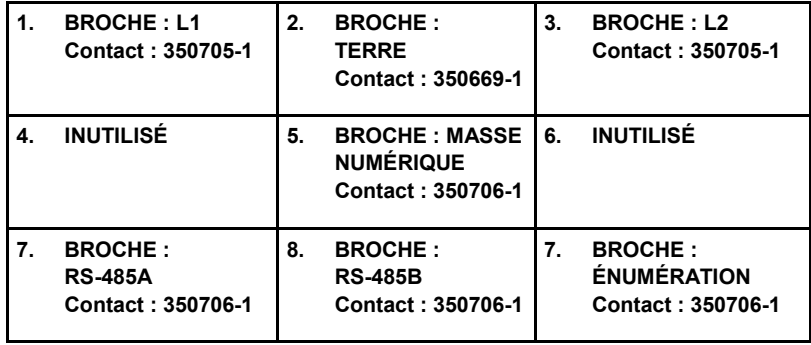

*Nº DE RÉF. DU CONNECTEUR : TE MATE-N-LOK*

*Nº DE RÉF. : 1-480706-9*

## **SCHÉMAS DE CONNEXION DU FAISCEAU DE COMMUNICATION**

PRÉSENT SUR LES FAISCEAUX DE COMMUNICATION DE L'IO LYNX (nº de réf. : LYNX-HN-XXX).

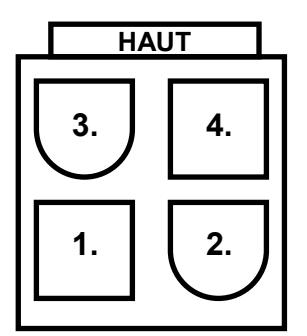

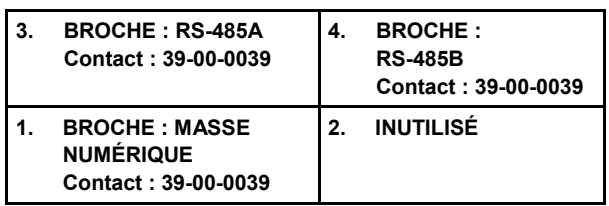

*Nº DE RÉF. DU CONNECTEUR : MOLEX MINI-FIT JP Nº DE RÉF. : 39012040*

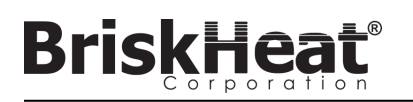

## **GUIDE DE CONFIGURATION DU SYSTÈME LYNX**

## **ÉTAPE 1 : INSTALLER LES DISPOSITIFS CHAUFFANTS**

Installez les dispositifs chauffants sur les pièces à chauffer. Veillez à ce que les dispositifs chauffants soient en contact avec la pièce sur toute leur surface.

S'il n'est pas inclus avec le dispositif chauffant, fixez un capteur de température à la pièce, comme recommandé par le fabricant du dispositif chauffant.

Si vous utilisez une station d'accueil Lynx autonome, veillez à ce que la fiche du dispositif chauffant corresponde à la prise. Installez une fiche appropriée sur le dispositif chauffant, le cas échéant.

## **ÉTAPE 2 : FIXER LES MODULES LYNX ET LES CÂBLES**

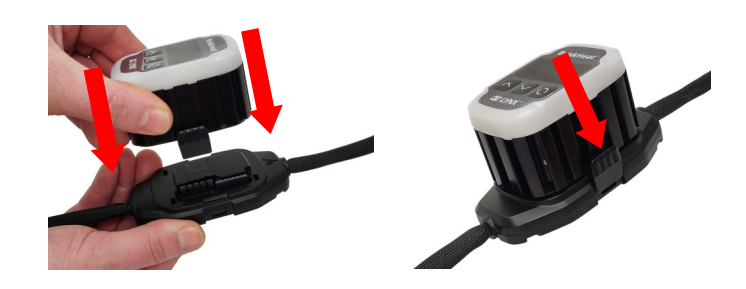

Connectez les modules Lynx aux stations d'accueil, en veillant à ce que les pinces soient complètement engagées des deux côtés.

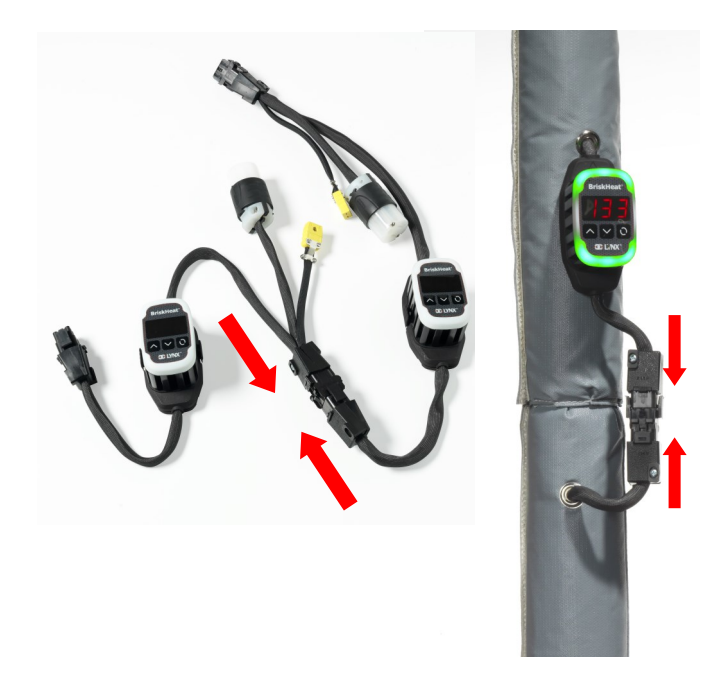

Connectez les stations d'accueil Lynx supplémentaires les unes aux autres.

Pour les stations d'accueil Lynx autonomes :

Connectez les capteurs RTD/thermocouples au port de capteur et branchez la fiche d'alimentation électrique du dispositif chauffant à la prise du dispositif chauffant.

Veillez à ce que toutes les stations d'accueil soient fixées correctement aux dispositifs chauffants ou de manière à ce que le faisceau ne pende pas librement. Tous les modules sont équipés d'une fixation sur la partie inférieure pouvant être montée sur différentes surfaces.

Connectez un faisceau électrique au premier dispositif chauffant de chaque chaîne et à l'alimentation électrique. Tous les modules sont désactivés au démarrage et ne chauffent donc pas tant que le mode de régulation n'est pas modifié par l'opérateur.

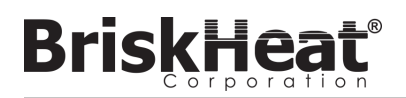

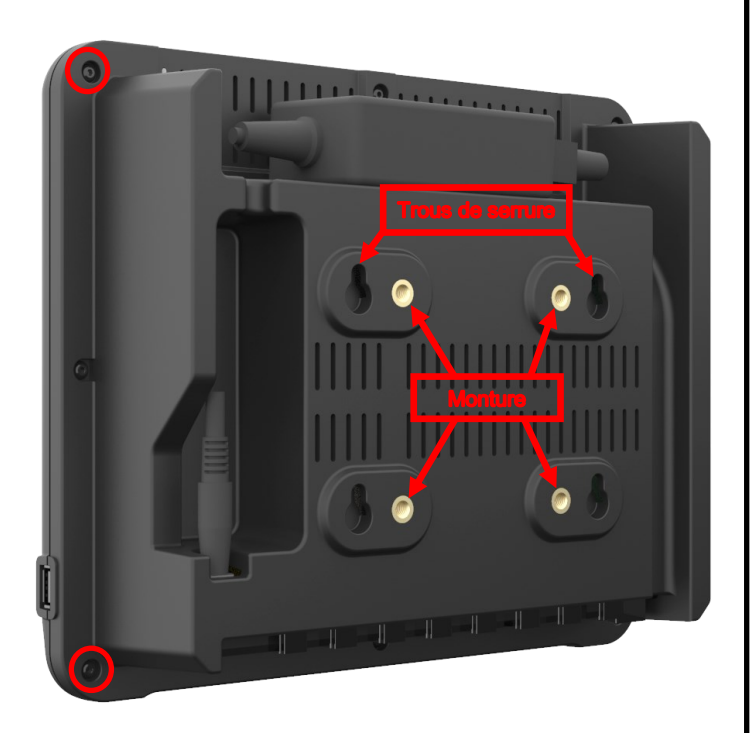

Options de montage :

#### **Monture VESA / FDMI**

Écartement de 75 mm x 75 mm au centre. Vis M6 x 10 mm fournies.

#### **Trous de serrure de montage**

Quatre trous de montage sont fournis. À utiliser avec des vis ou des ancrages.

## **Montage encastré / en panneau**

Découpez une ouverture aux dimensions indiquées ci-dessous. Retirez les quatre vis situées aux angles de l'interface de l'opérateur. Insérez l'interface de l'opérateur dans la découpe.

Remplacez les quatre vis retirées par les quatre vis supplémentaires fournies.

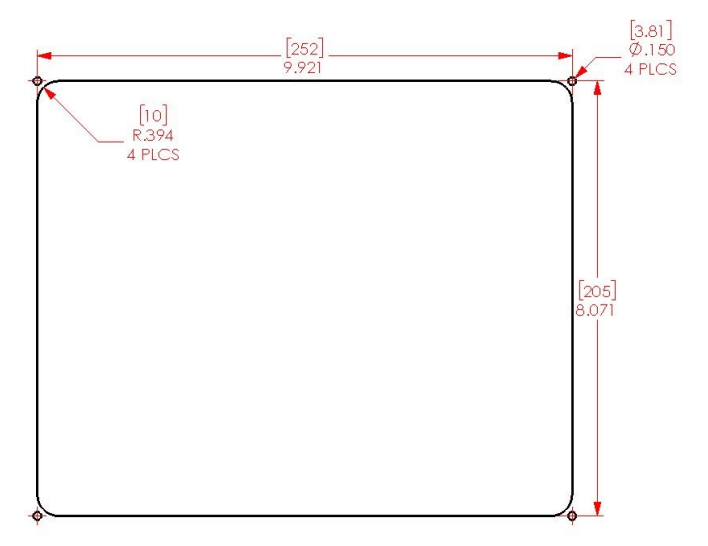

## **ÉTAPE 3 : MONTER L'INTERFACE DE L'OPÉRATEUR ÉTAPE 4 : CONNECTER L'INTERFACE DE L'OPÉRATEUR**

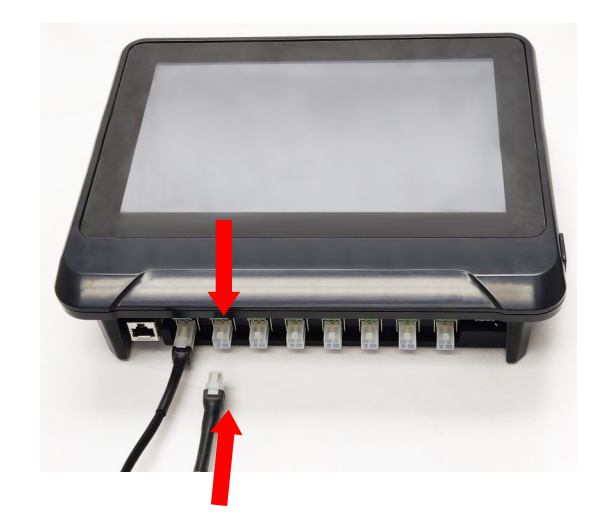

Connectez la première station d'accueil de chaque chaîne au panneau d'interface de l'opérateur à l'aide du connecteur de communication du faisceau électrique. N'importe quel port d'entrée (1 - 8) disponible peut être utilisé. Veillez à ce que tous les connecteurs du câblage soient correctement engagés.

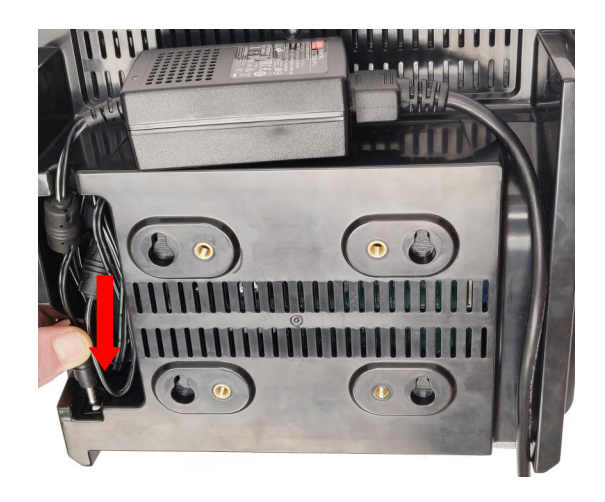

Branchez le connecteur d'alimentation électrique à l'arrière de l'interface de l'opérateur.

Une fois que l'interface de l'opérateur est branchée, elle se met en marche immédiatement. La configuration de l'interface de l'opérateur peut commencer une fois que le démarrage est terminé.

© BriskHeat® Corporation. Tous droits réservés.

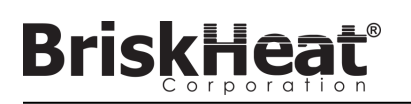

## **ÉTAPE 1 : CONFIGURER LE SYSTÈME CONFIGURATION DE L'INTERFACE DE L'OPÉRATEUR**

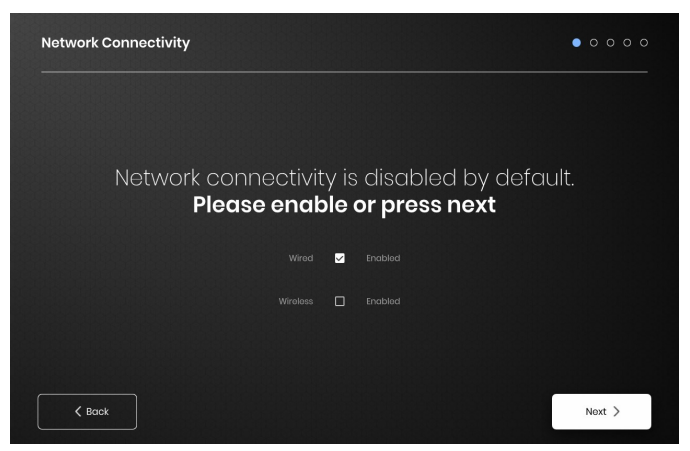

Configurez les paramètres de connexion réseau.

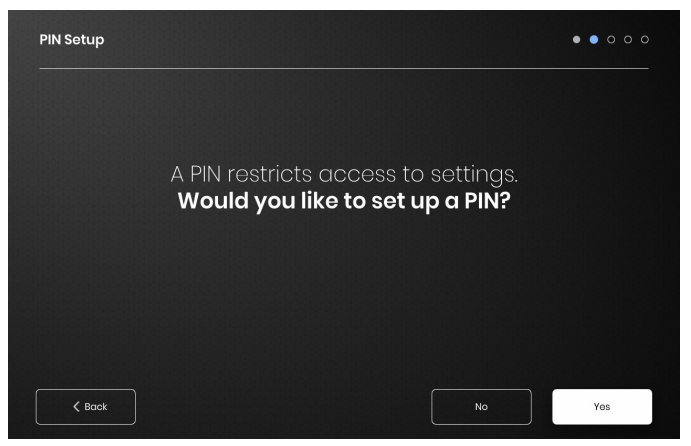

Définissez un code PIN pour restreindre l'accès à l'unité, le cas échéant.

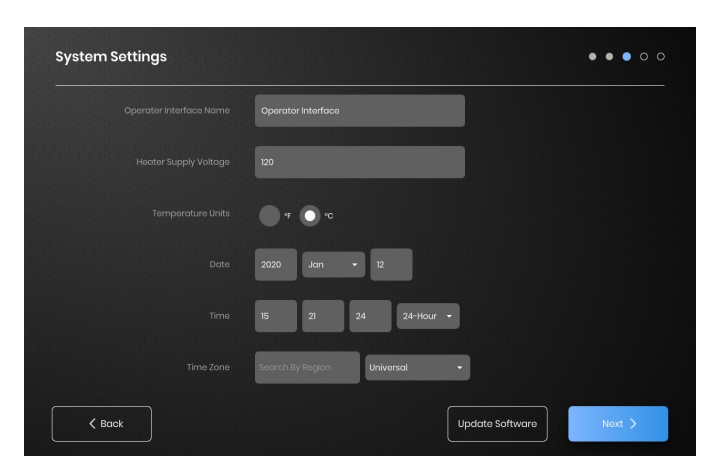

Affectez les valeurs suivantes : nom de l'unité, tension d'alimentation prévue, unités de température, date et heure.

## **ÉTAPE 2 : CONFIGURATION DES INSTALLATIONS**

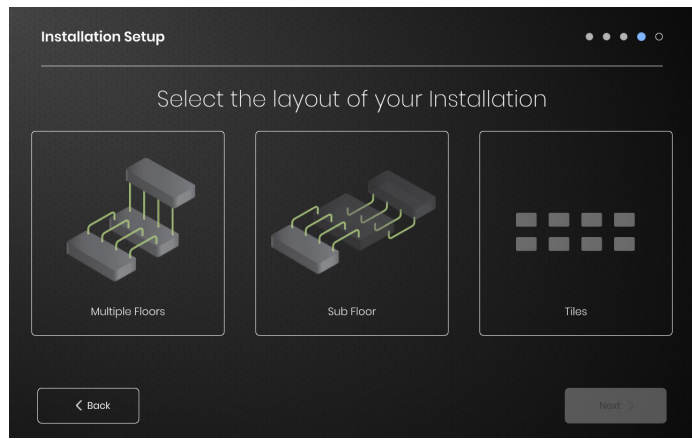

Sélectionnez le plan des installations correspondant le mieux à la disposition de vos installations :

- Plusieurs étages
- Sous-sol
- Indication en mosaïque si aucune représentation graphique n'est nécessaire ou souhaitée

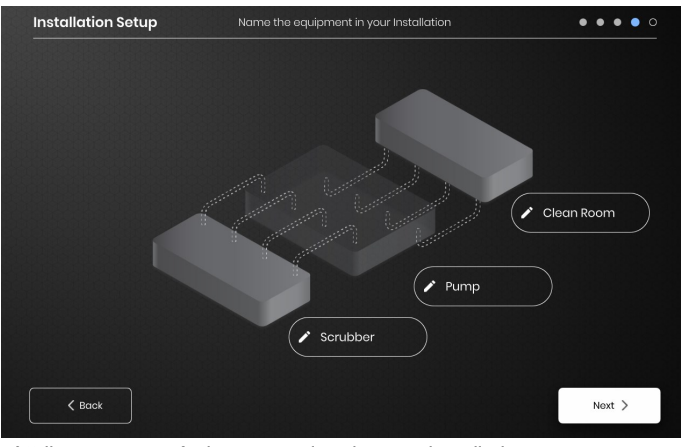

Attribuez un nom à chaque section de votre installation en sélectionnant l'icône de crayon située en regard de chaque zone de texte. Une zone de texte s'affiche, permettant d'entrer du texte. Des noms par défaut sont utilisés si aucun nom personnalisé n'est défini.

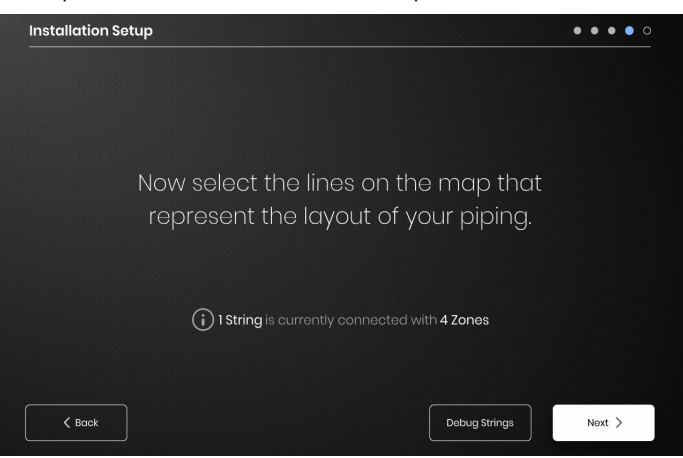

Veillez à ce que le nombre de chaînes et de zones détectées corresponde à ce qui est branché à l'IO. Si une erreur se produit, le bouton « Déboguer les chaînes » peut aider à identifier quelles chaînes ou zones présentent des problèmes.

## **ÉTAPE 3 : CONFIGURATION DES CHAÎNES ET DES ZONES**

**BriskHe** 

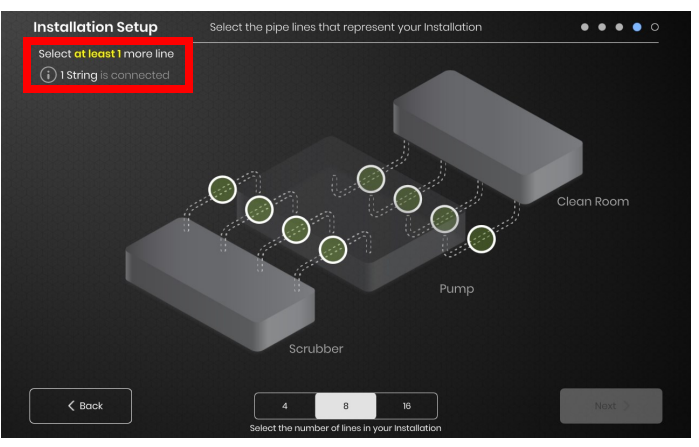

Sélectionnez le nombre et la position des lignes représentant le mieux votre installation. Un nombre minimum de lignes égal au nombre de chaînes de communication physiques connectées à l'IO doit être affecté.

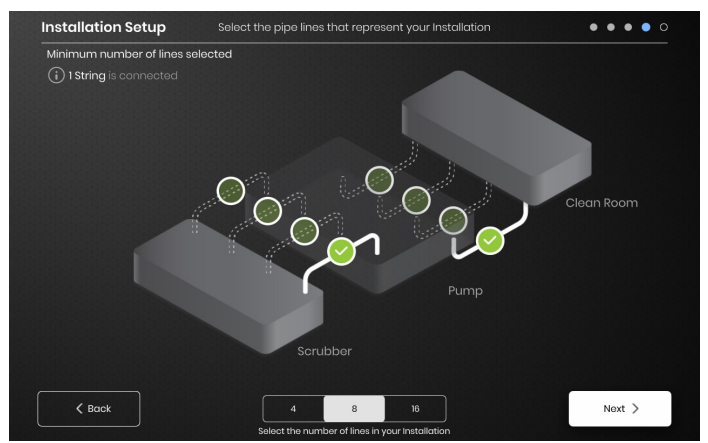

Chaque chaîne peut être divisée en plusieurs lignes, le cas échéant. Les lignes vertes pointillées sélectionnables représentent un groupe de un ou de plusieurs dispositifs chauffants connectés les uns aux autres. Plusieurs lignes peuvent être affectées à chaque chaîne.

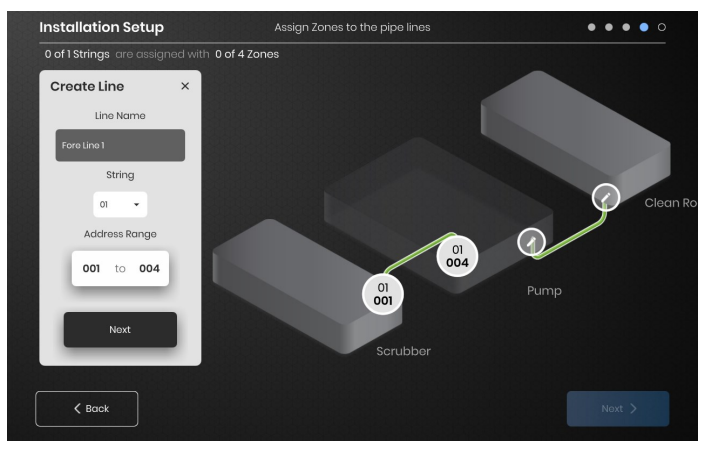

Affectez les zones :

Sélectionnez une ligne dans la configuration de l'installation. Donnez-lui un nom, le cas échéant, en cliquant sur la zone Line Name (Nom de la ligne) pour afficher un clavier permettant de modifier le nom. Affectez à chaque ligne le nombre d'adresses de zones souhaité pour chaque chaîne.

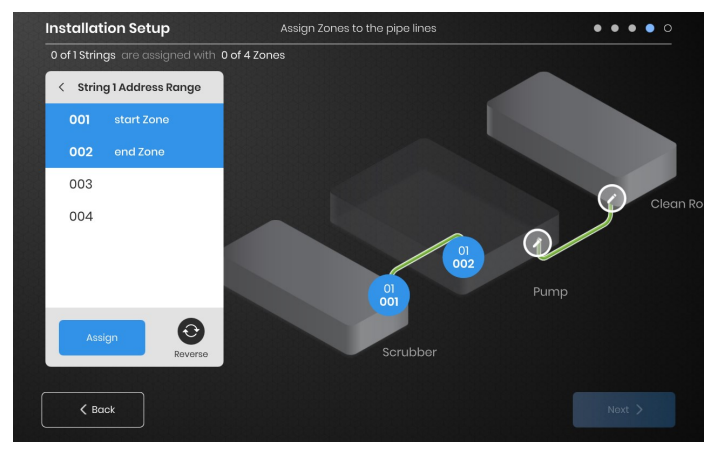

Le bouton Address Range (Plage d'adresses) permet de personnaliser le nombre et l'ordre des zones d'une chaîne sur chaque ligne.

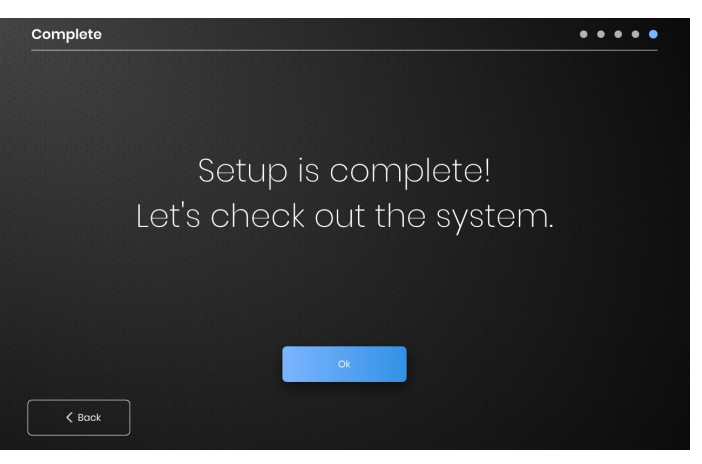

La configuration est terminée lorsque toutes les zones ont été affectées.

# **BriskHea**

## **PRÉSENTATION DE L'INTERFACE DE L'OPÉRATEUR**

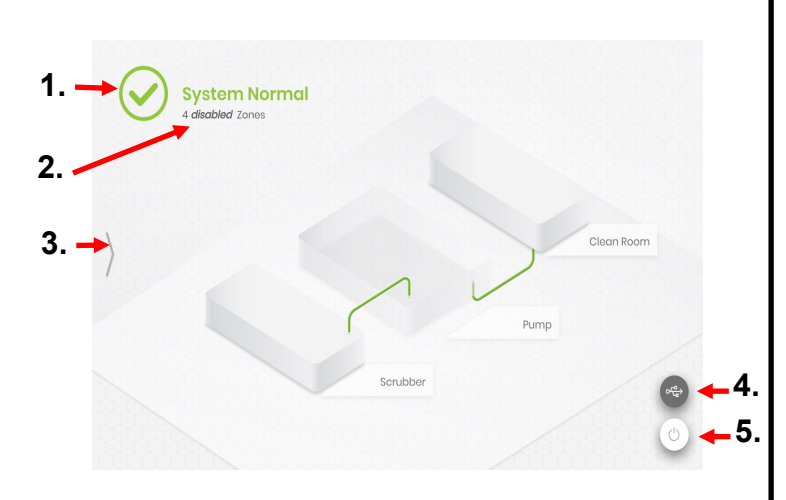

#### Écran principal du panneau d'interface de l'opérateur

- 1. État du système
- 2. Détail des zones : informations supplémentaires sur l'état actuel des zones. Par défaut, les modules sont désactivés lors du démarrage jusqu'à ce que le mode de régulation soit modifié.
- 3. Bouton d'accès au système : appuyez sur cette icône pour accéder aux vues des lignes et des zones, modifier les paramètres, afficher/ exporter des données et accéder aux options du menu système.
- 4. Bouton indicateur USB : s'affiche si un périphérique USB est inséré dans l'IO. Appuyez dessus pour éjecter le périphérique USB en toute sécurité.
- 5. Bouton Marche/Arrêt : appuyez sur cette icône pour accéder aux options d'arrêt ou de redémarrage du panneau de l'interface de l'opérateur.

## **VUE APRÈS AVOIR APPUYÉ SUR LE BOUTON D'ACCÈS AU SYSTÈME**

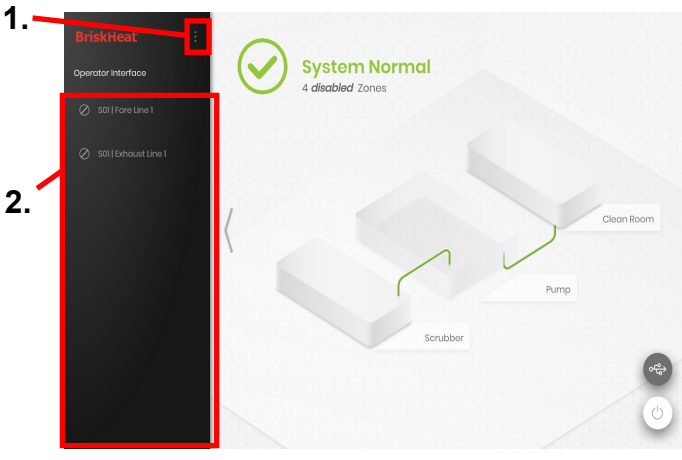

Après avoir appuyé sur le bouton System Access (Accès système), les éléments suivants deviennent disponibles :

- 1. System Menu (Menu Système) : sélectionnez cette option pour afficher les paramètres de l'interface de l'opérateur. Voir la section System Menu (Menu système) pour plus d'informations.
- 2. Volet Line Selection (Sélection de ligne) : sélectionnez une ligne pour afficher chaque zone de cette ligne.

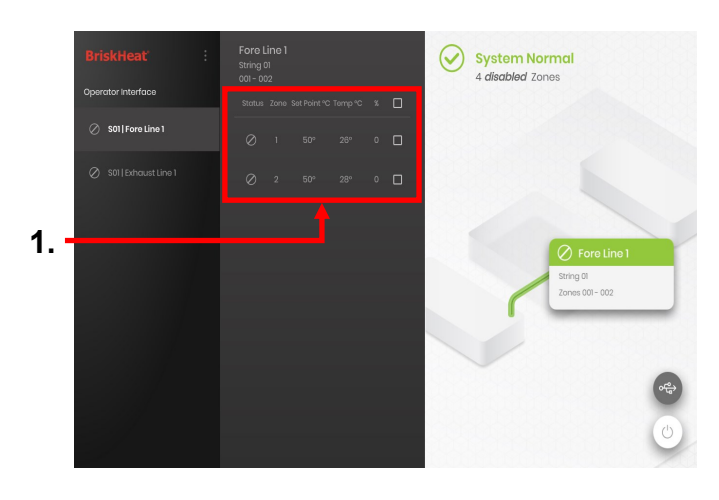

Après avoir sélectionné une ligne dans le volet Sélection de ligne, l'interface se développe à nouveau :

1. Volet Sélection de zone : affiche chaque zone d'une ligne sélectionnée. Affiche l'état actuel, le numéro de la zone, la température du point de consigne, la température actuelle et le pourcentage du cycle opératoire. Sélectionnez une zone pour afficher d'autres détails et pour en modifier les paramètres. Les cases à cocher situées en regard de chaque zone permettent de sélectionner plusieurs zones à la fois.

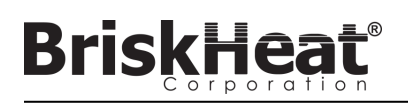

## **ÉCRAN DES DÉTAILS DES ZONES**

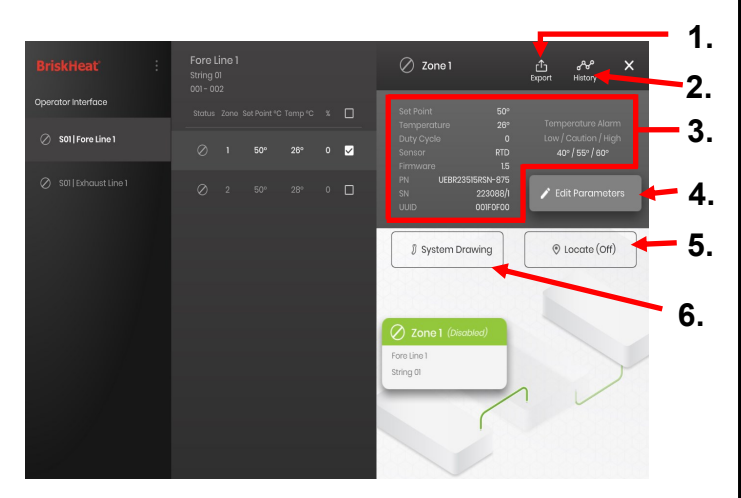

Après avoir sélectionné une ou plusieurs zones, l'interface se développe à nouveau et affiche ce qui suit :

- 1. Bouton Exporter des données : sélectionnez ce bouton pour exporter les données système collectées par l'interface de l'opérateur (voir la section Exporter les données historiques).
- 2. Visionneuse de données historiques : sélectionnez cette icône pour afficher les données de température, le cycle opératoire et les données actuelles collectées lors de l'utilisation du système.
- 3. Informations sur la zone sélectionnée : affiche d'autres informations sur la zone sélectionnée, notamment les alarmes de bas niveau, de mise en garde et de niveau élevé, le type de capteur, la version du microprogramme, les numéros de référence et de série. Si plusieurs zones sont sélectionnées, seule la première zone sélectionnée est affichée.
- 4. Edit Parameters (Modifier les paramètres) : sélectionnez ce bouton pour modifier les paramètres de la ou des zones sélectionnées.
- 5. Locate (Localiser) : sélectionnez ce bouton pour localiser une zone sur une ligne. Le module LYNX fait alors clignoter cette zone pour faciliter son identification. Ce clignotement s'arrête au bout de 2 heures.
- 6. System Drawing (Schéma du système) : sélectionnez ce bouton pour afficher un schéma du système.

(Voir la section sur l'Affichage des schémas du système.)

## **ÉCRAN MODIFIER LES PARAMÈTRES**

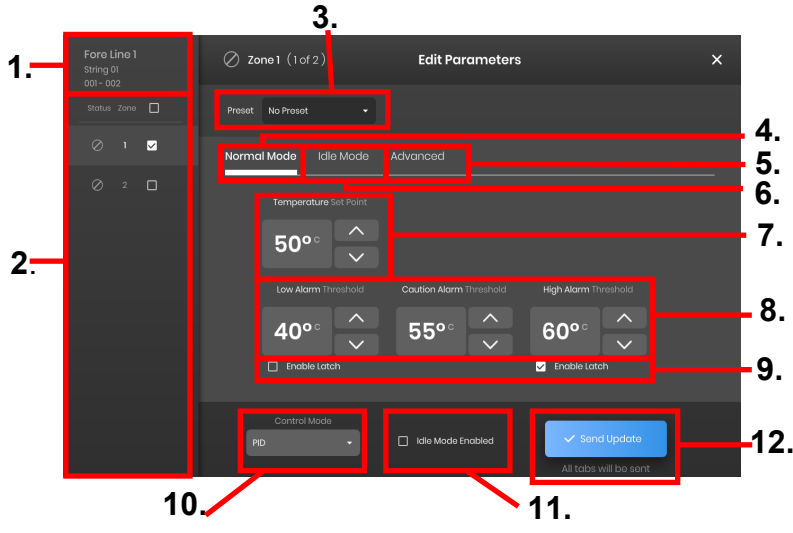

- 1. Zone Line Display (Affichage de la ligne de zone) : affiche la ligne actuelle, la chaîne et les zones se trouvant sur la ligne sélectionnée.
- 2. Zone Status Display (Affichage de l'état des zones) : sélectionnez une, plusieurs ou toutes les zones pour en configurer les paramètres.
- 3. Zone Preset (Préréglages des zones) : sélectionnez le nom du préréglage pour faciliter le chargement du préréglage dans chaque zone. Les préréglages doivent être créés séparément dans le menu du système avant d'être utilisés.
- 4. Onglet Normal Mode (Mode normal) : onglet utilisé pour modifier les paramètres de fonctionnement appliqués lors d'une utilisation normale.
- 5. Onglet Idle Mode (Mode inactif) : onglet utilisé pour modifier les paramètres de fonctionnement appliqués en mode inactif (point de consigne du mode inactif et alarme d'inactivité de niveau élevé ou de bas niveau).
- 6. Onglet Advanced (Avancé) : onglet utilisé pour modifier les paramètres de fonctionnement avancés comme le taux d'augmentation.
- 7. Temperature Set Points (Points de consigne de température) : utilisé pour définir la température de fonctionnement cible.
- 8. Alarm Set Points (Points de consigne d'alarme) : utilisé pour ajuster et définir les alarmes de bas niveau, de mise en garde et de niveau élevé. Les alarmes de bas niveau sont utilisées pour vous avertir qu'un dispositif chauffant est trop froid. Les alarmes de mise en garde sont utilisées pour vous avertir qu'un dispositif chauffant est trop chaud. Les alarmes de niveau élevé sont utilisées pour vous avertir d'un surcroit de température extrême dans un dispositif chauffant. L'alarme de niveau élevé arrête le dispositif chauffant si la température est dépassée. Ces alarmes protègent le dispositif chauffant et votre équipement/matériel contre les températures excessives pouvant nuire à la qualité du produit.
- 9. Latch (Verrouillage) : cochez ces cases pour exiger que l'utilisateur accuse réception et annule manuellement chaque alarme déclenchée lors du fonctionnement.
- 10. Control Mode (Mode de régulation) : peut faire basculer le mode de régulation du module entre On/Off (Marche/Arrêt), PID, Auto-tune (Réglage automatique) et Disabled (Désactivé). Les modules sont expédiés en mode Désactivé par défaut.
- 11. Idle Mode Enable (Activer le mode Inactif) : cochez cette case pour activer le mode Idle (Inactif) et les paramètres définis dans l'onglet Idle Mode (Mode Inactif).
- 12. Send Update (Envoyer la mise à jour) : applique tous les paramètres dans tous les champs de tous les onglets du menu Edit Parameters (Modifier les paramètres).

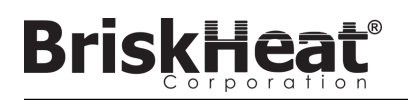

## **TÉLÉCHARGER LES SCHÉMAS DU SYSTÈME**

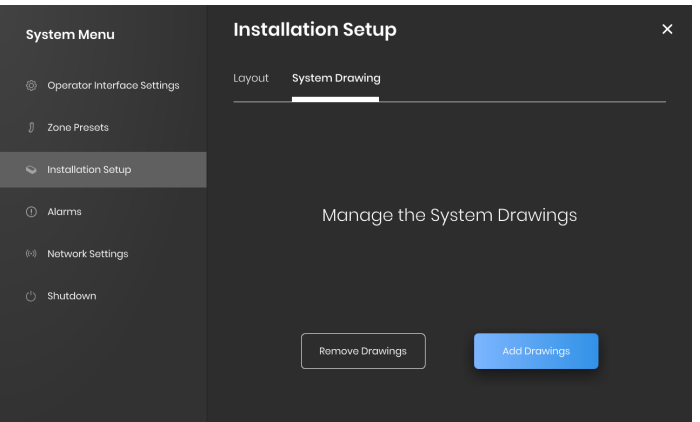

- 1. Insérez une clé USB dans le port latéral du panneau de l'interface de l'opérateur. Le panneau invite l'utilisateur à confirmer qu'un appareil USB a été inséré, sélectionnez Eject (Éjecter) pour déconnecter la clé USB ou sur Okay (OK) pour poursuivre la connexion.
- 2. Sélectionnez les options du menu System (Système), puis sélectionnez l'onglet Facility Setup (Configuration des installations). Sélectionnez l'onglet System Drawing (Schéma du système), sélectionnez le schéma à charger dans la fenêtre, puis sélectionnez Add Drawing (Ajouter le schéma). Plusieurs schémas peuvent être ajoutés.

\*Les schémas du système doivent être enregistrés au format .png ou .jpeg.

## **AFFICHER LES SCHÉMAS DU SYSTÈME**

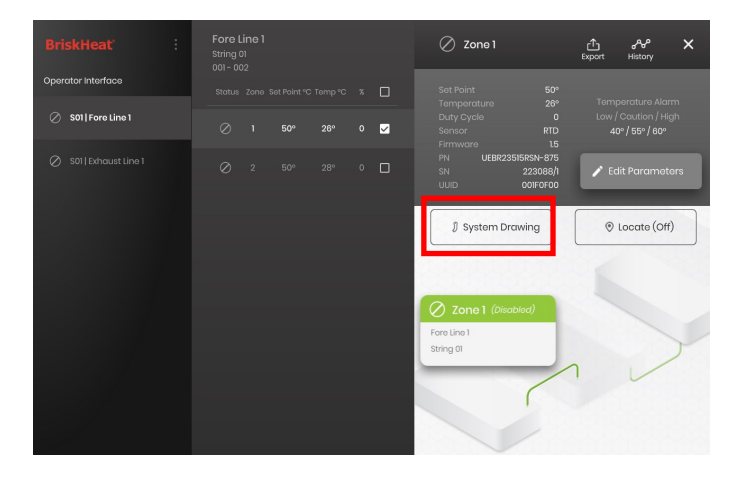

Sélectionnez une zone et sélectionnez le bouton System Drawing (Schéma du système) pour afficher le schéma mis à jour.

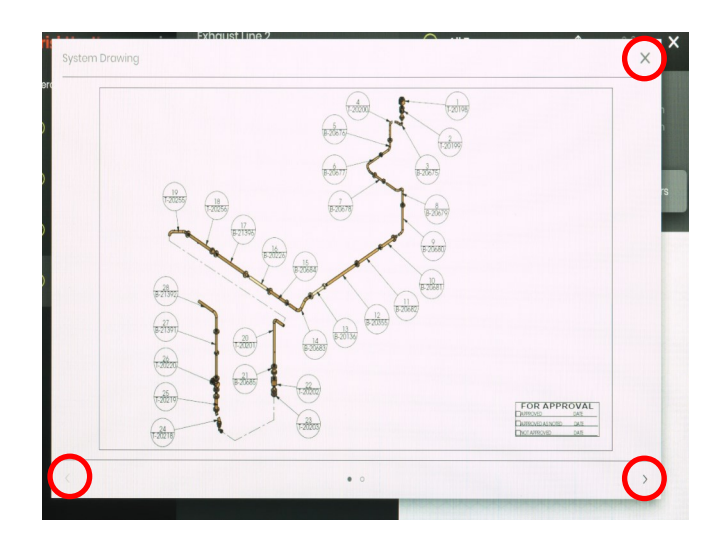

- 1. Le schéma peut être agrandi ou réduit par pinçage pour l'afficher plus en détails. Utilisez les flèches droite et gauche pour passer entre plusieurs schémas. Appuyez sur le bouton X pour quitter l'affichage des schémas une fois terminé.
- 2. Une icône s'affiche sur l'écran de vue d'ensemble du panneau de l'interface de l'opérateur pour indiquer qu'un appareil USB est connecté au panneau. Appuyez sur l'icône pour accéder au menu et éjecter la clé USB en toute sécurité.

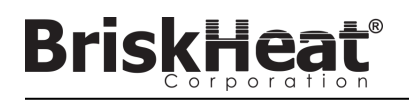

## **AFFICHER LES DONNÉES HISTORIQUES**

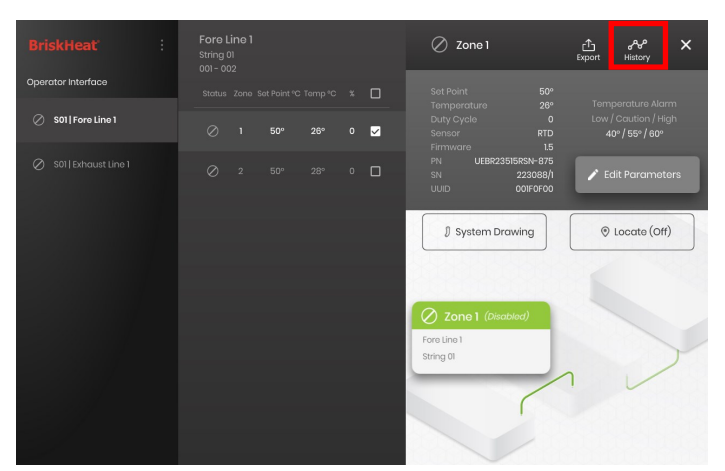

Sélectionnez une zone dans l'écran de vue d'ensemble. Sélectionnez History (Historique) pour afficher les données collectées par le module de cette zone.

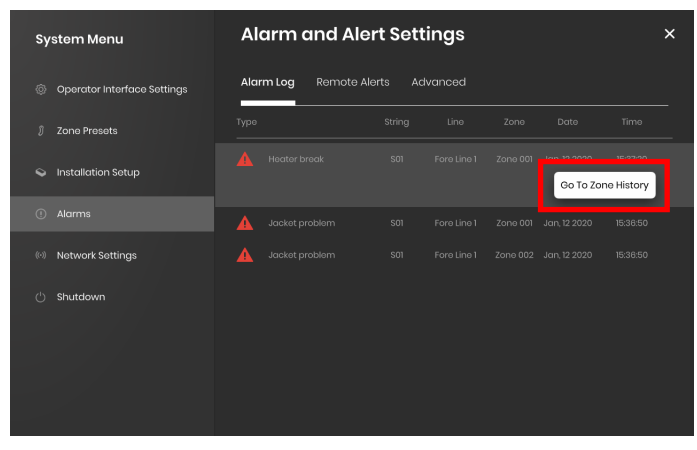

L'historique de la zone est également accessible par le biais des paramètres Alarm (Alarme) et Alert (Alerte).

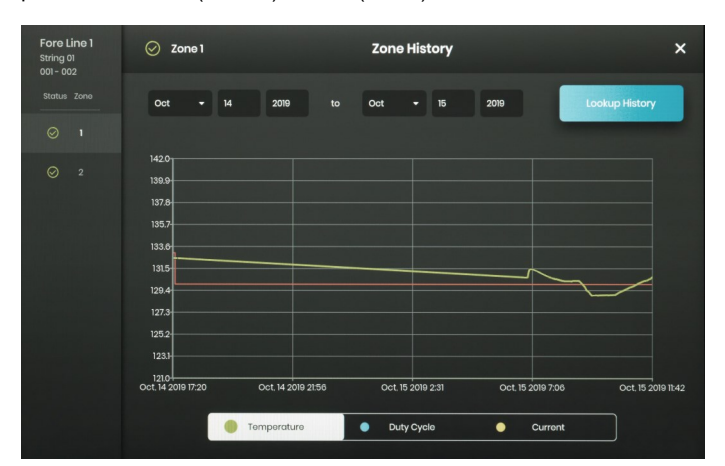

Les données sont affichées dans un diagramme et comprennent : la température (point de consigne et réelle), le cycle opératoire (Duty Cycle), le courant (Current) et la température d'alarme (Alarm) (si les données sont affichées depuis les paramètres Alarm [Alarme] et Alert [Alerte]). Veuillez noter que le panneau de l'interface de l'opérateur n'actualise pas les données du diagramme en temps réel. Cliquez sur le bouton Lookup History (Consulter l'historique) pour actualiser les données, ou sélectionnez une plage de dates de données.

## **EXPORTER LES DONNÉES HISTORIQUES**

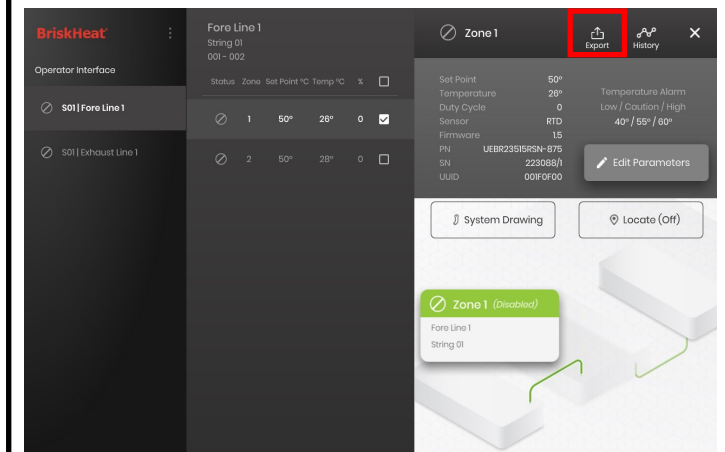

- 1. Insérez une clé USB dans le port latéral du panneau de l'interface de l'opérateur. Le panneau invite l'utilisateur à confirmer qu'un appareil USB a été inséré. Sélectionnez Eject (Éjecter) pour déconnecter la clé USB ou sur Okay (OK) pour poursuivre la connexion.
- 2. Exportez les données en sélectionnant une zone, puis en cliquant sur le bouton Export (Exporter). Une fois qu'une série de dates de données à exporter a été sélectionnée, un fichier portant l'extension .CSV est exporté vers la clé USB connectée. Utilisez les cases à cocher pour exporter simultanément les données de plusieurs zones d'une même chaîne. Chaque zone a son propre fichier de données .CSV.

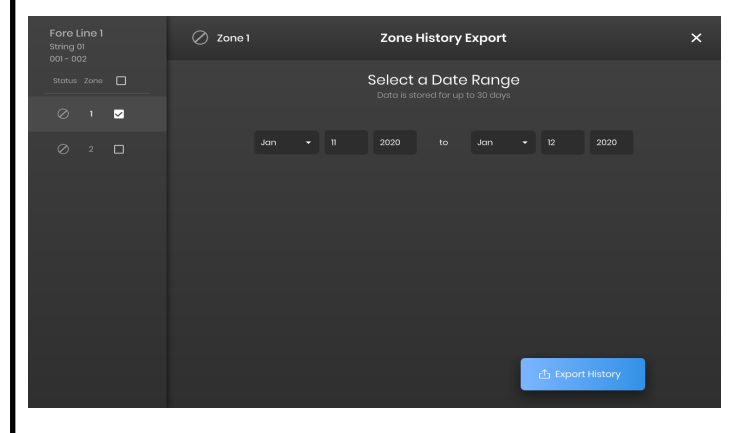

Une icône s'affiche sur l'écran Idle (Inactif) principal du panneau de l'interface de l'opérateur pour indiquer qu'un appareil USB est connecté au panneau. Appuyez sur l'icône pour accéder au menu et éjecter la clé USB en toute sécurité.

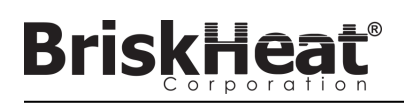

## **MENU SYSTEM (SYSTÈME)**

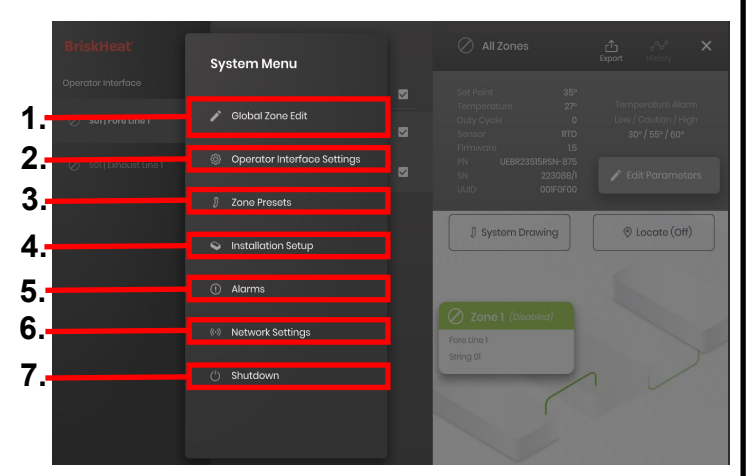

Après avoir appuyé sur le bouton d'accès au système dans l'écran de vue d'ensemble de l'interface de l'opérateur, le menu System (Système) s'affiche et contient les options suivantes :

- Global Edit (Modification globale) : voir la section Global Zone Edit (Modification globale des zones)
- 2. Operator Interface Settings (Paramètres de l'interface de l'opérateur) : voir la section Operator Interface Settings (Paramètres de l'interface de l'opérateur)
- 3. Zone Presets (Préréglages des zones) : voir la section Zone Presets (Préréglages des zones)
- 4. Facility Setup (Configuration des installations) : permet de reconfigurer l'interface de l'opérateur comme dans la configuration initiale en cas de modification de la disposition de votre installation.
- 5. Alarms (Alarmes) : voir la section Alarms (Alarmes).
- 6. Network Settings (Paramètres réseau) : accéder et modifier les paramètres réseau
- 7. Shutdown (Arrêter) : arrêter l'interface de l'opérateur

## **MODIFICATION GLOBALE DES ZONES ET MISE À JOUR DU MICROPROGRAMME DU MODULE**

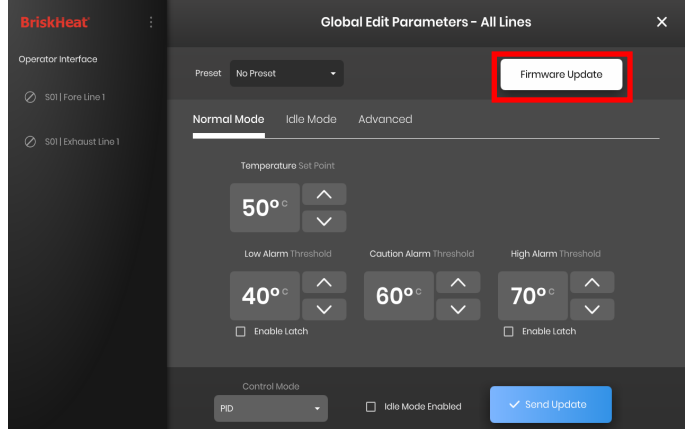

Se comporte comme l'écran Edit Parameters (Modifier les paramètres) d'une zone, mais applique les paramètres au système entier. Utilisé si le système entier doit être régulé avec les mêmes paramètres.

Bouton Firmware Update (Mise à jour du microprogramme) : utilisez ce bouton pour mettre à jour le microprogramme du module s'il n'est plus à jour.

- Pour mettre à jour le microprogramme du module :<br>1. Insérez une clé USB dans le port latéral du panneau de l'interface<br>de l'opérateur. Le panneau invite l'utilisateur à confirmer qu'un<br>appareil USB a été inséré. Sélect déconnecter la clé USB ou sur Okay (OK) pour poursuivre la connexion.
- 2. Sélectionnez Firmware Update (Mise à jour du microprogramme), puis le fichier de microprogramme à utiliser pour la mise à jour. Une barre de progression s'affiche, indiquant la progression de la mise à jour du microprogramme. Les modules ne fonctionnent pas et ne fournissent pas de données enregistrables lors de la mise à jour du microprogramme.

## **PARAMÈTRES DE L'INTERFACE DE L'OPÉRATEUR**

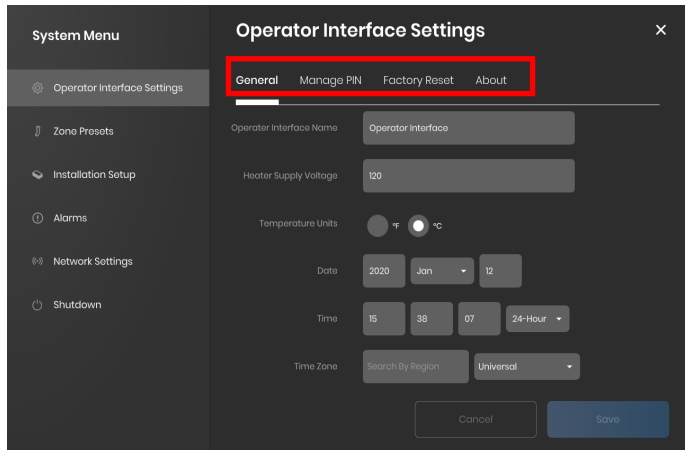

Onglets des paramètres de l'interface de l'opérateur

- General (Général) : permet d'accéder et de modifier le nom du système, les informations sur la tension de l'alimentation, les unités de température, la date et l'heure.
- Manage PIN (Gérer le code PIN) : permet de modifier et d'activer/ désactiver le code PIN de verrouillage de sécurité.
- Factory Reset (Paramètres usine) : cet onglet permet de rétablir les paramètres usine par défaut de l'interface de l'utilisateur. Cela supprime toutes les données de zone et les paramètres du système.
- About (À propos de) : informations sur la version de l'interface utilisateur et où le logiciel peut être mis à jour.

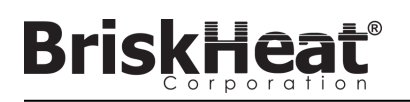

## **ZONE PRESETS (PRÉRÉGLAGES DES ZONES)**

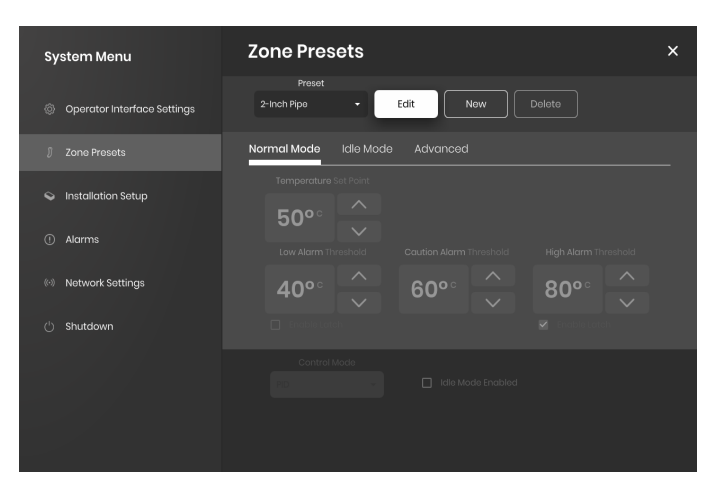

Les préréglages des zones permettent de créer des profils de paramètres personnalisés pouvant être affectés rapidement à une zone lors de la modification des paramètres. Chaque profil de préréglage remplit automatiquement les champs d'Edit Parameters (Modifier les paramètres) avec les paramètres du profil sélectionné. Tous les onglets de préréglage (Mode Normal, Mode Idle [Inactif], Advanced [Avancé]) sont affectés lors de l'application du profil de préréglage à une zone.

## **ALARMS (ALARMES)**

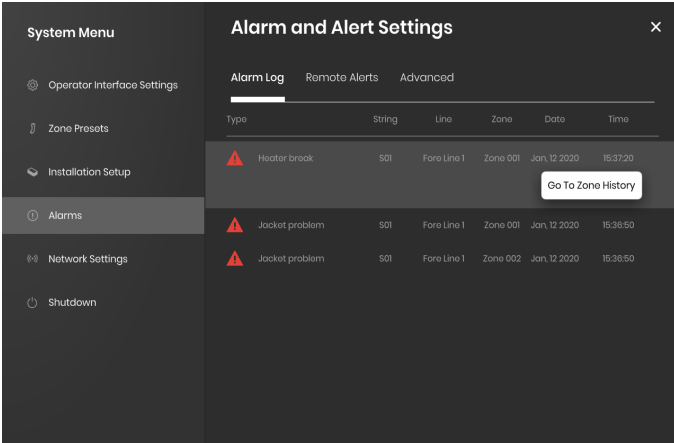

La page Alarms (Alarmes) suit et consigne toutes les alarmes lancées par le système. Pour obtenir davantage d'informations sur un événement d'alarme, appuyez sur le bouton Go To Zone History (Accéder à l'historique des zones) pour afficher le diagramme Zone History (Historique des zones), centré sur l'événement en question.

## **REMOTE ALERTS (ALERTES À DISTANCE)**

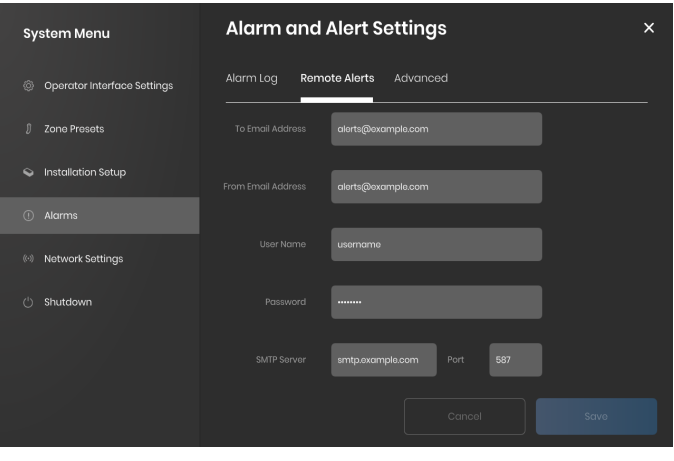

L'onglet Remote Alerts (Alertes à distance) permet de configurer les notifications des alertes par e-mail. Une adresse e-mail et un serveur SMTP valides doivent être fournis par l'utilisateur pour que l'interface de l'opérateur puisse envoyer des alertes à distance.

L'onglet Advanced (Avancé) fournit des détails supplémentaires sur l'autorisation SMTP et les paramètres de type de connexion à utiliser avec les alertes à distance.

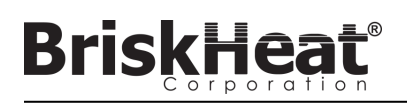

## **TABLEAU 1 : INDICATEURS DE COULEUR DES DEL DU MODULE**

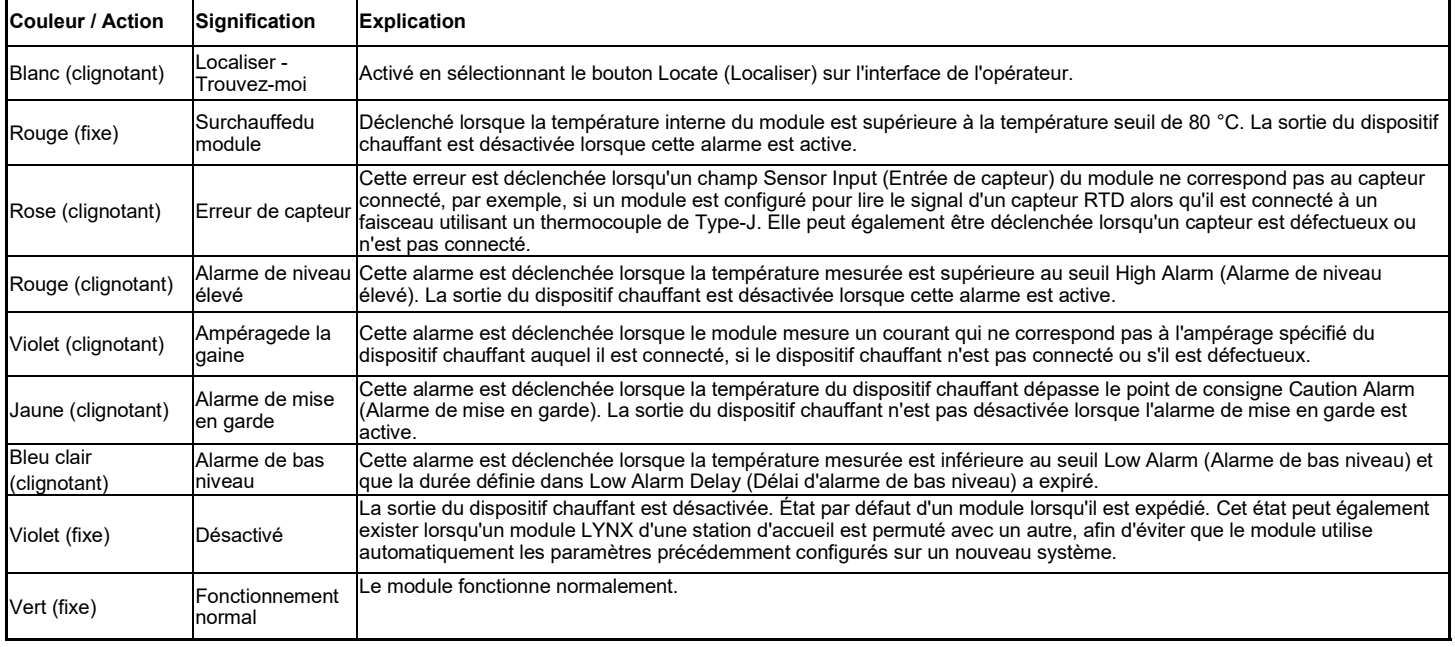

Remarque : si plusieurs conditions sont actives simultanément, celles qui se trouvent plus haut dans le tableau ont priorité sur celles qui se trouvent plus bas.

## **TABLEAU 2 : PROGRAMMATION DU MENU DU MODULE LYNX**

- 1. Ouvrez le menu de programmation en appuyant sur le bouton Menu.
- 2. Trouvez le paramètre voulu à l'aide des boutons haut/bas et sélectionnez-le avec le bouton Menu.<br>3. Modifiez la valeur à l'aide des boutons haut/bas et enregistrez-la avec le bouton Menu.L'affichage
- 3. Modifiez la valeur à l'aide des boutons haut/bas et enregistrez-la avec le bouton Menu.L'affichage du menu expire au bout de 5 secondes d'inactivité et retourne à l'affichage de la température.

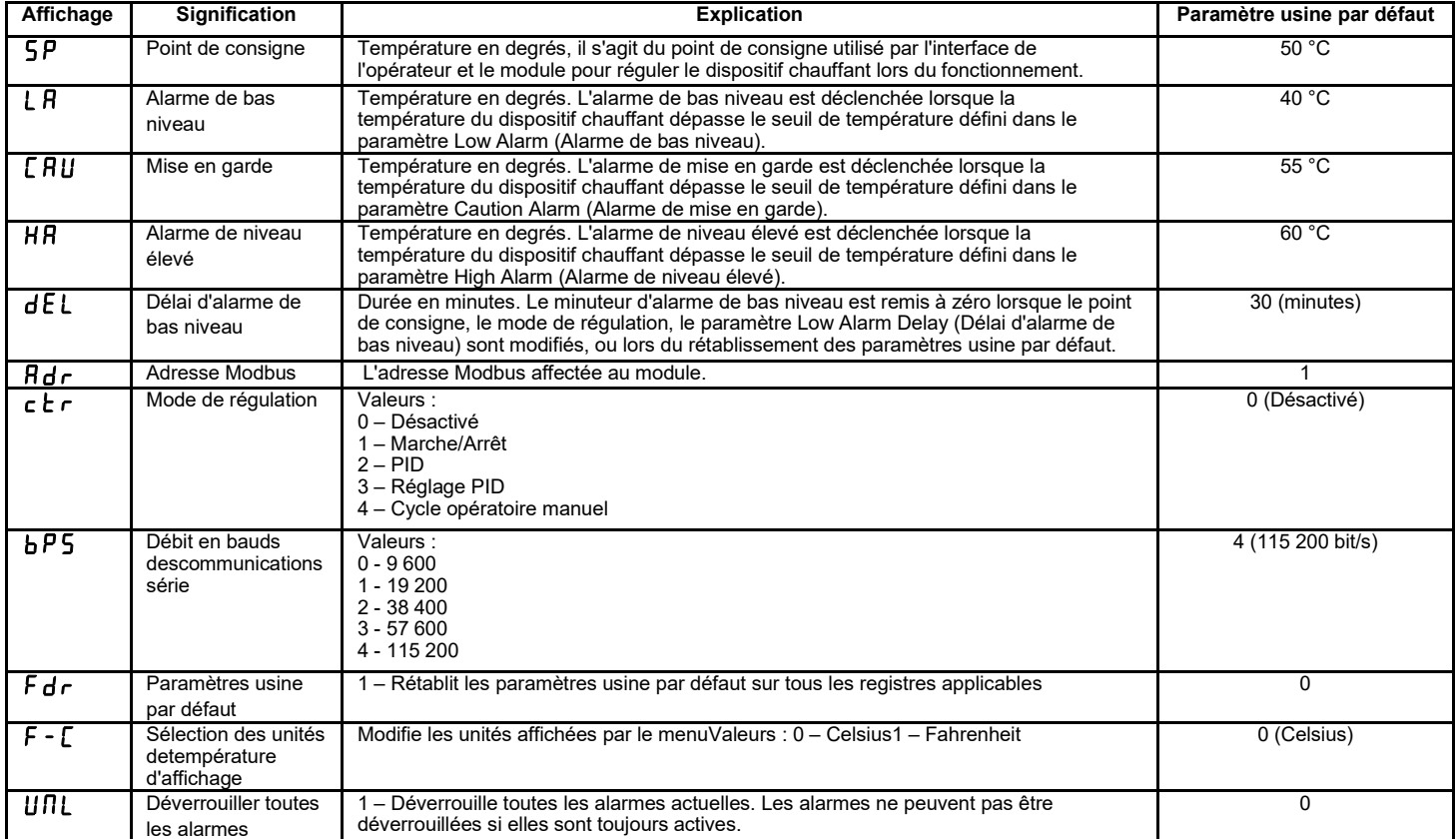

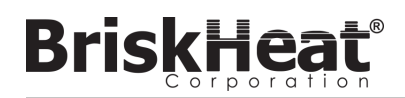

## **PROGRAMMATION AVANCÉE DES MENUS DU MODULE**

## **COMMUNICATIONS DU MODULE**

Les communications à distance avec le module sont possibles, à l'aide de communications Modbus-RTU sur un port série RS-485. Les paramètres de communication par défaut sont de 115 200 bits par seconde, 8 bits par octet, sans parité, 2 bits d'arrêt. Le débit en bauds peut être ajusté à l'aide du menu Système du module.

Le régulateur répond à trois types de commandes Modbus.

- 1. Lire les registres d'exploitation, code de fonction 3
- 2. Prédéfinir un seul registre, code de fonction 6
- 3. Prédéfinir plusieurs registres, code de fonction 16

#### **Tableau 3 : Registres Modbus du module Lynx**

**BriskHea** 

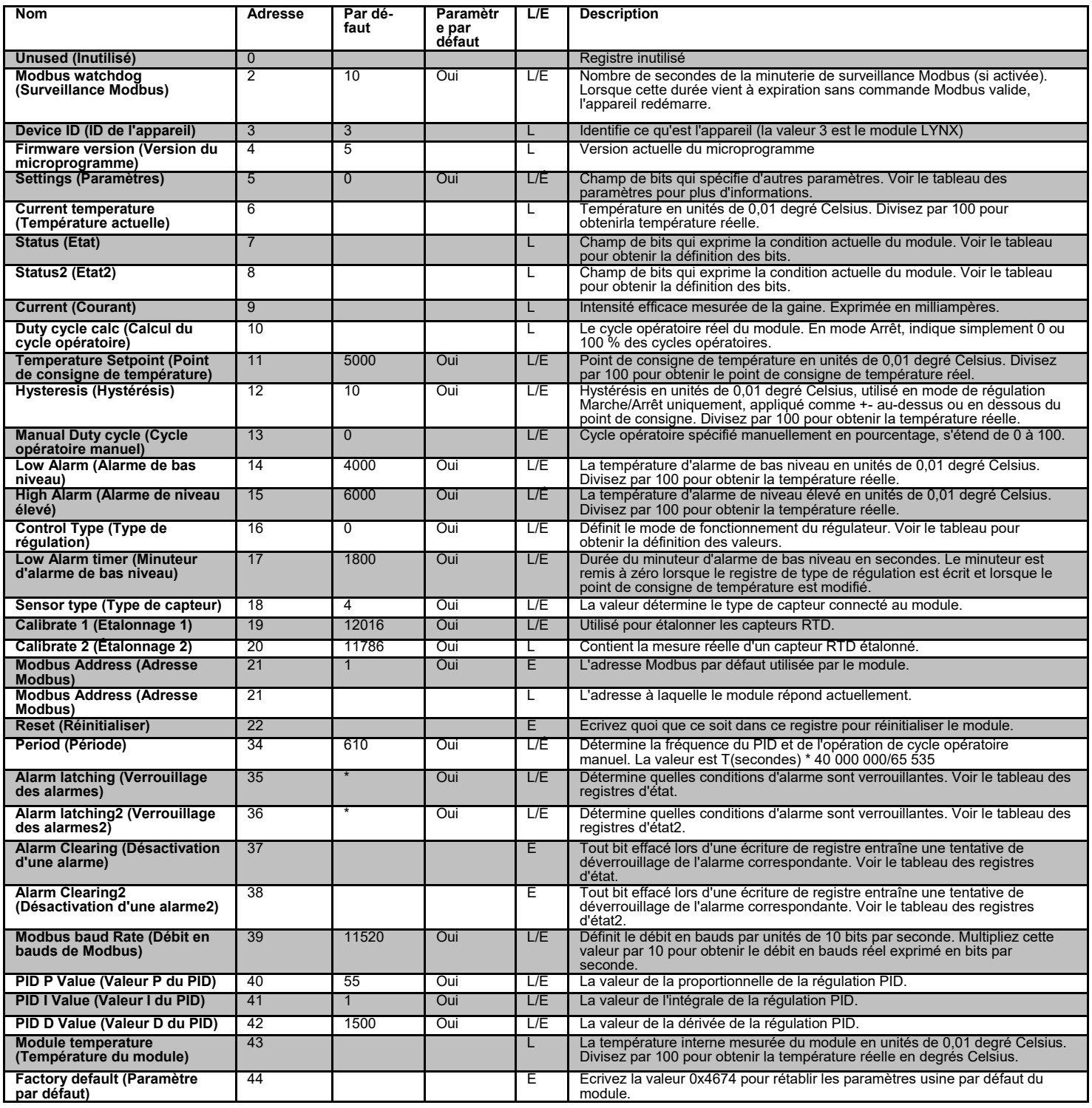

## **ALARM CLEAR REGISTER (REGISTRE DE DÉSACTIVATION D'ALARME)**

Le registre de désactivation d'alarme (registre 37 et 38) est un champ de bits qui désactive les alarmes verrouillées lorsqu'il est écrit. Voir le registre des états pour obtenir la définition des bits.

### **ALARM LATCHING REGISTER (REGISTRE DE VERROUILLAGE D'ALARME)**

Le registre de verrouillage d'alarme (registre 35 et 36) est un champ de bits qui détermine quelles alarmes se verrouillent. Voir le registre des états pour obtenir la définition des bits.

### **Tableau 4 : Registres Modbus du module Lynx**

Corporati

**BriskHeat®** 

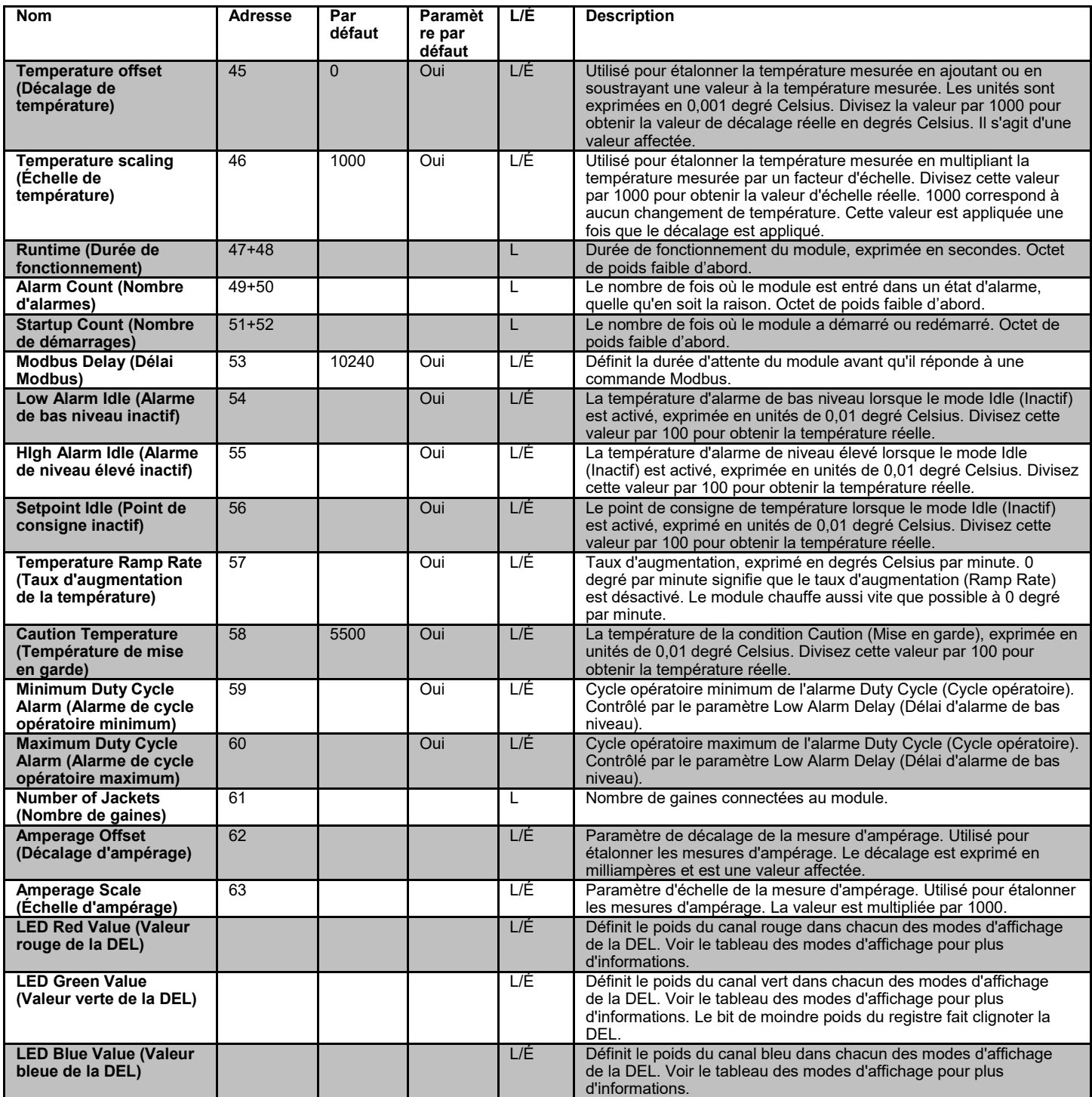

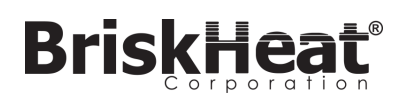

## **TABLEAU 5 : REGISTRE DES ÉTATS (REGISTRE 7 DU MODULE LYNX)**

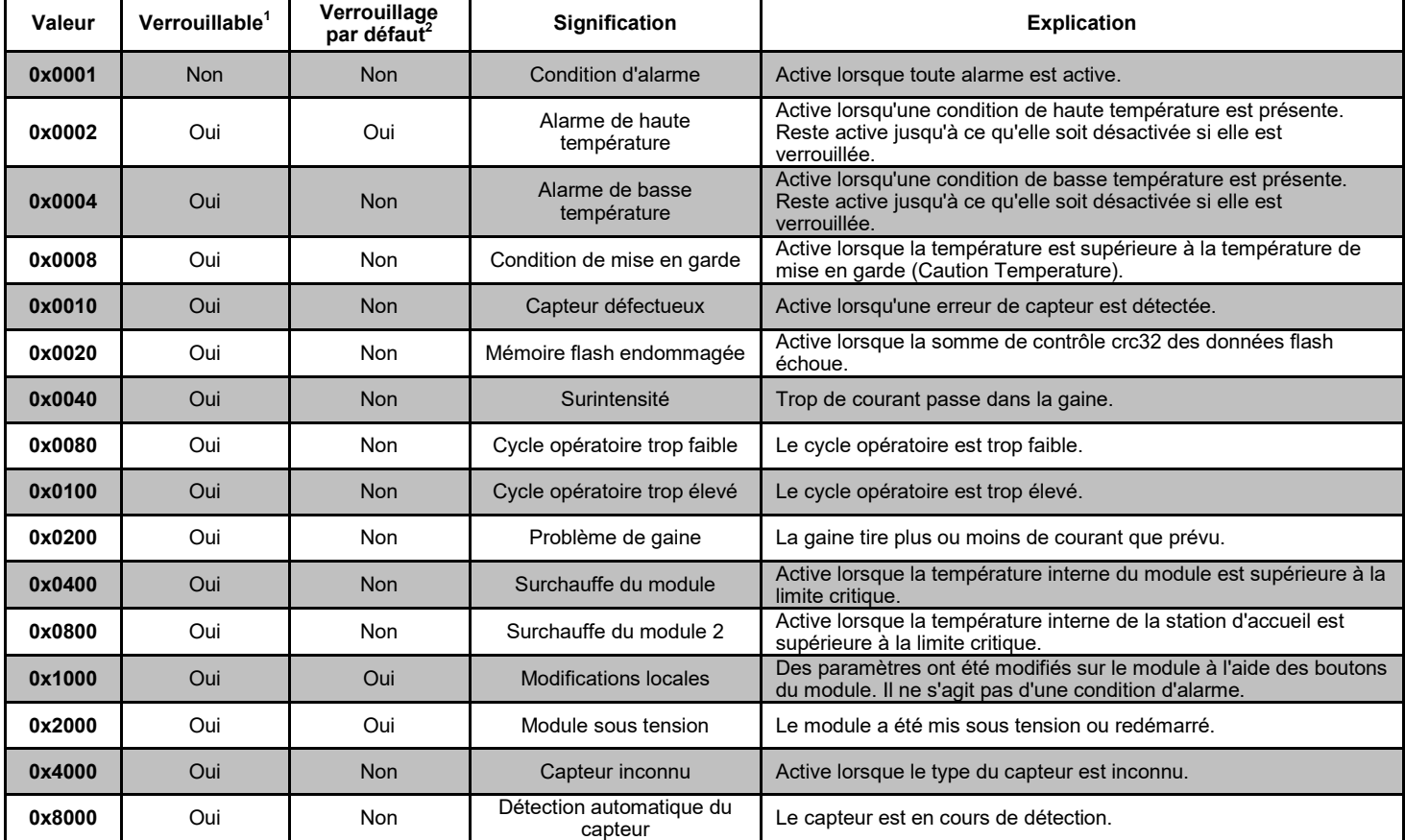

## **TABLEAU 6 : REGISTRE DES ÉTATS2 (REGISTRE 8 DU MODULE LYNX)**

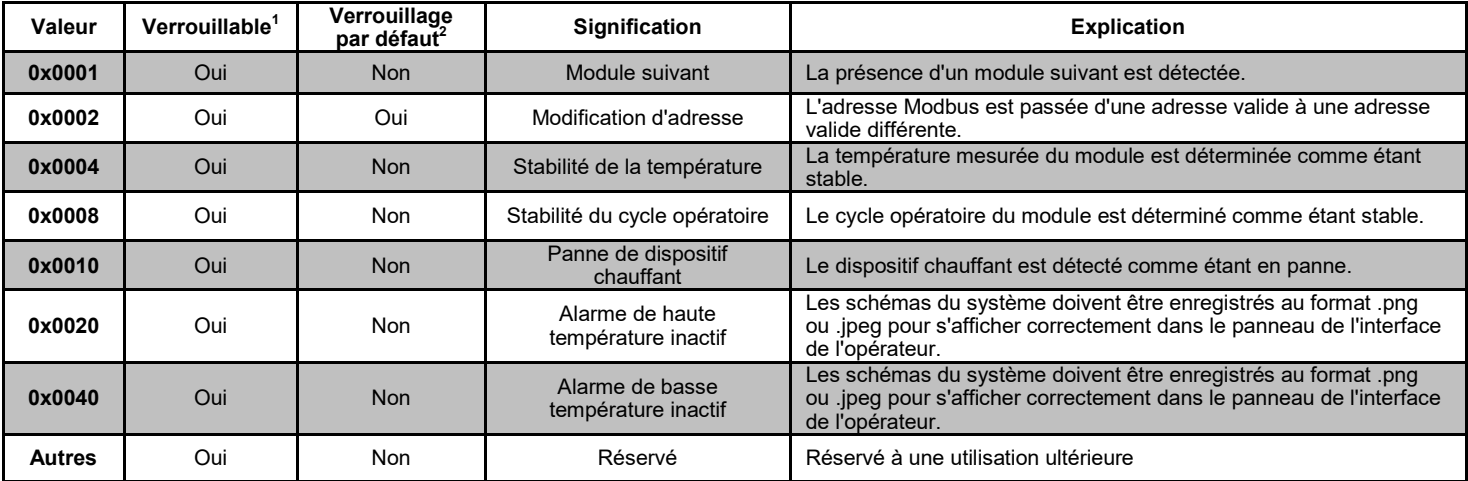

• Toute combinaison de ces valeurs peut se présenter simultanément.

 $1$ Le terme « verrouillable » signifie que le bit d'état peut être configuré pour être verrouillable.

 $^2$ Le terme « verrouillage par défaut » signifie que le bit d'état est configuré pour être verrouillable par défaut.

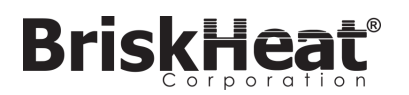

## **TABLEAU 7 : TYPES DE RÉGULATION (REGISTRE 16 DU MODULE LYNX)**

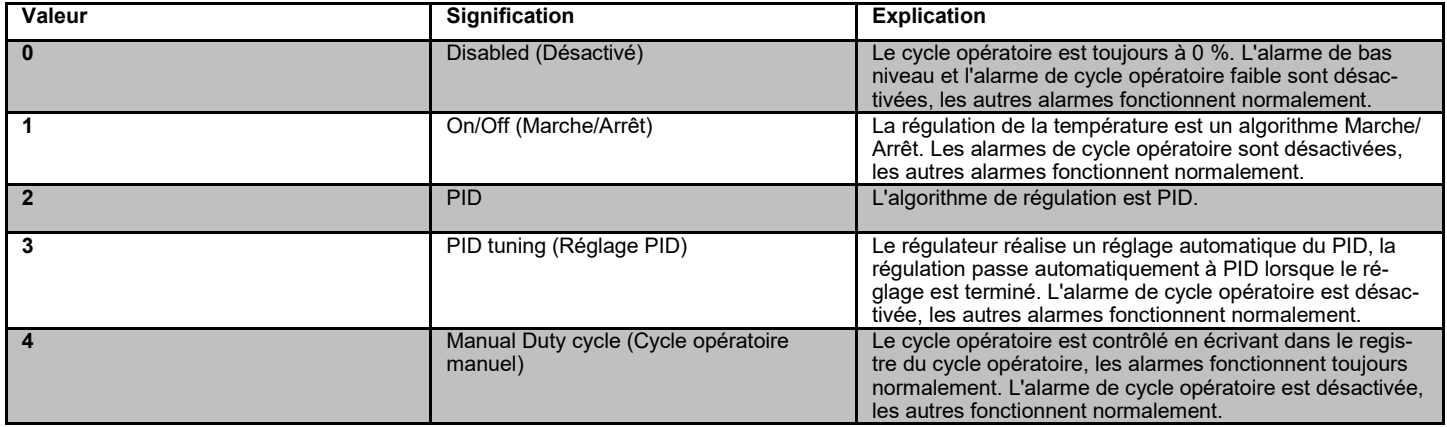

## **TABLEAU 8 : TYPES DE CAPTEURS (REGISTRE 18 DU MODULE LYNX)**

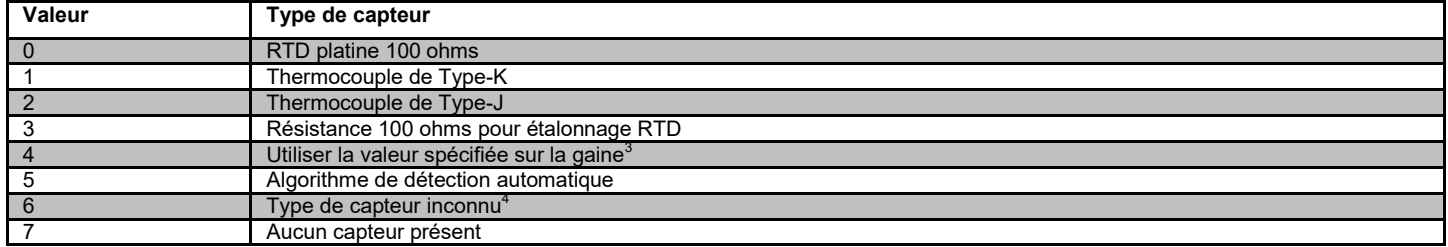

## **TABLEAU 9 : PARAMÈTRES (REGISTRE 5 DU MODULE LYNX)**

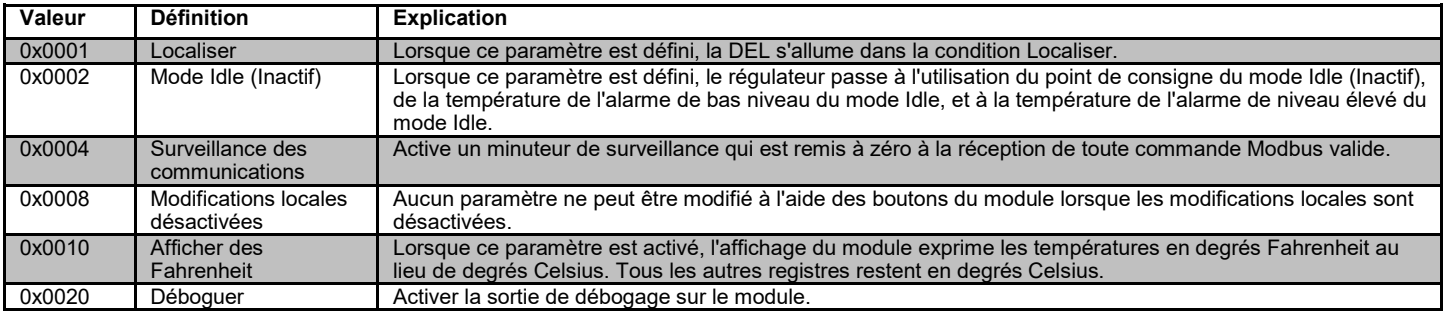

 $3$ Si plusieurs puces d'identification de gaine spécifient des types de capteurs différents, une erreur de capteur inconnu est envoyée.

<sup>4</sup>Un type de capteur inconnu provoque une condition d'alarme.

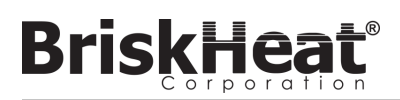

## **PROGRAMMATION MODBUS AVANCÉE DU PANNEAU DE L'INTERFACE DE L'UTILISATEUR**

## **COMMUNICATIONS DU PANNEAU D'INTERFACE DE L'OPÉRATEUR**

Il est possible d'utiliser des communications à distance avec le panneau de l'interface de l'opérateur, à l'aide de communications TCP/IP Modbus selon la norme IEEE 802.3. Le port d'accès par défaut est le port 502, spécifiquement pour les commandes Modbus/de registre. Reportez-vous à l'adresse IP générée dans les paramètres réseau du panneau de l'interface de l'opérateur. L'adresse IP est générée lorsque le panneau se connecte à un réseau sans fil, WIFI, ou est affectée manuellement.

L'adresse IP réseau et le numéro du port sont utilisés comme passerelle pour accéder au registre et modifier le Modbus du panneau de l'interface de l'opérateur.

## **TABLEAU 10 : TABLEAU MODBUS DES NIVEAUX DE L'IO DE L'INTERFACE DE L'OPÉRATEUR**

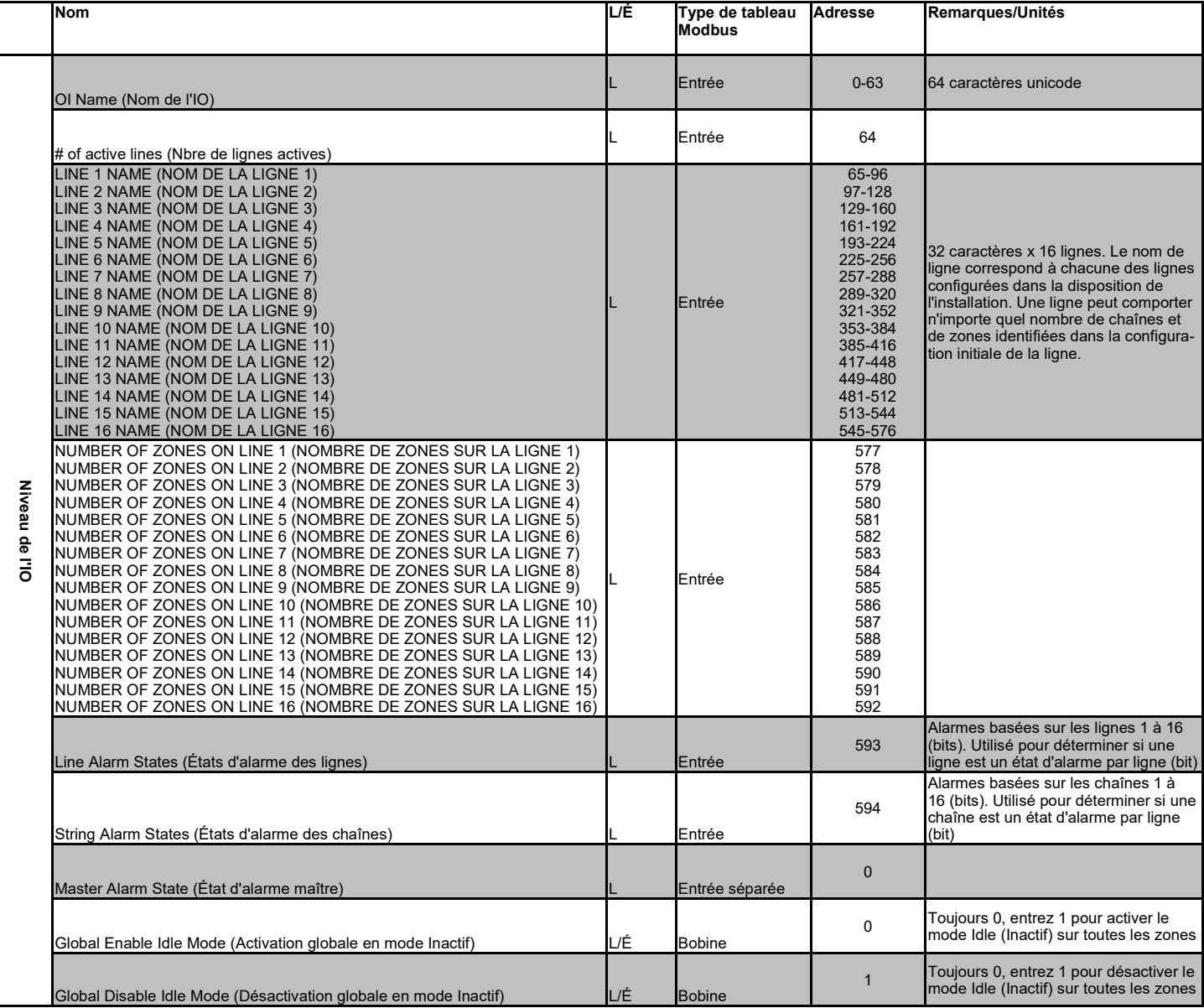

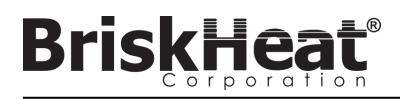

## **TABLEAU MODBUS DU NIVEAU DES ZONES**

Les informations sur le niveau des zones peuvent être communiquées pour chaque module connecté au panneau de l'interface de l'opérateur. La formule ci-dessous doit être utilisée pour calculer l'adresse de registre de base de chaque zone.

## **CALCUL DE L'ADRESSE DE BASE DES ZONES**

## **\*Adresse de base = ((ligne nº 1) \* 1280) + ((zone nº 1) \* 16)+1024**

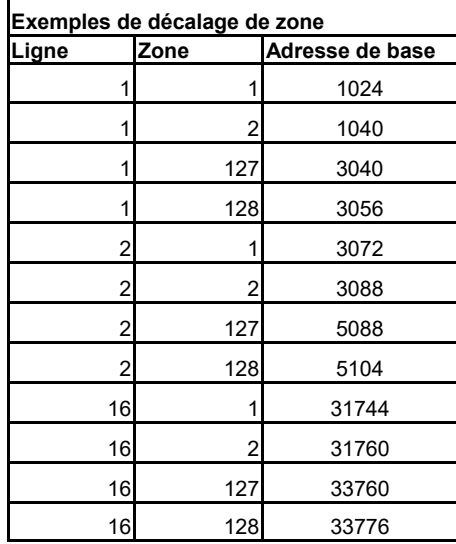

## **TABLEAU 11 : TABLEAU MODBUS DU NIVEAU DES ZONES**

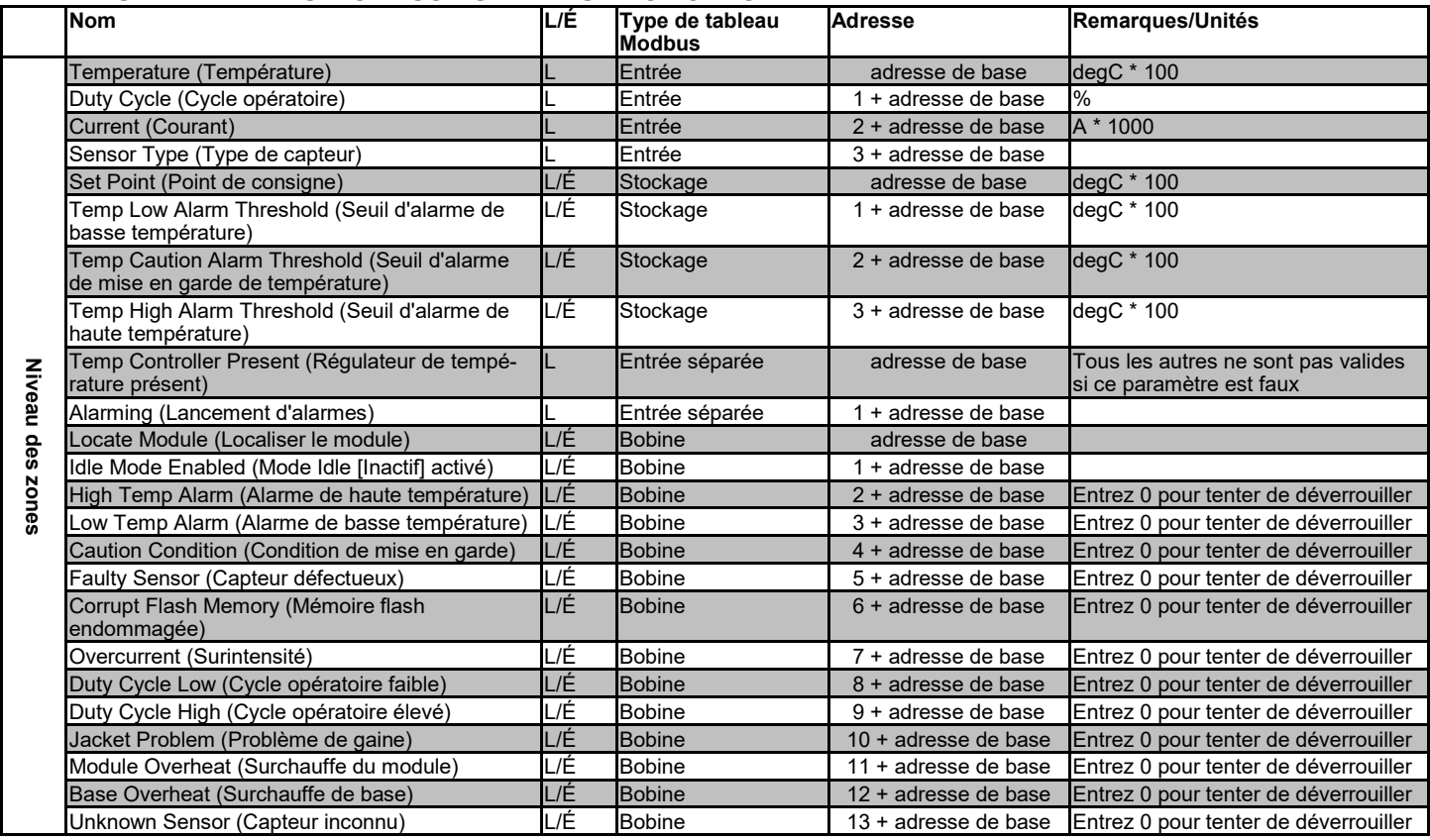

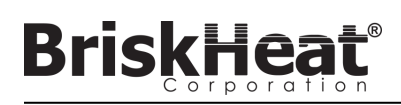

#### **Glossaire**

#### **Autotune (Réglage automatique)**

Le régulateur fonctionne en mode Marche/Arrêt pendant un certain temps (habituellement 10 à 20minutes), pendant lequel il apprend le comportement du dispositif chauffant connecté afin d'optimiser son algorithme de régulation PID. Une fois que le réglage automatique est terminé, le module passe automatiquement en mode de régulation PID.

#### **Baud Rate (Débit en bauds)**

Le débit en bauds, exprimé en bits par seconde (bit/s), se rapporte à la vitesse qu'utilisent les modules de régulation pour communiquer sur le bus série RS-485. Lors de l'utilisation de l'interface de l'opérateur, le débit doit être défini sur 115 200 bit/s.

#### **Caution Alarm (Alarme de mise en garde)**

Cette alarme est utilisée pour indiquer une condition de température élevée. Le module de régulation change de couleur et un message s'affiche sur l'interface de l'opérateur pour indiquer cette condition. Les relais à contacts secs / d'alarme de l'interface de l'opérateur **ne changent pas d'état**  et le dispositif chauffant continue de fonctionner dans cette condition. Cette alarme ne fonctionne pas en mode Idle (Inactif). L'alarme de mise en garde est généralement configurée à une température supérieure à celle du point de consigne de fonctionnement et inférieure àcelle du point de consigne d'alarme de niveau élevé.

#### **Control Mode (Mode de régulation)**

Ce paramètre permet de sélectionner plusieurs modes de régulation. Les options sont PID, On-Off (Marche/Arrêt), Autotune (Réglage automatique), Manual Duty Cycle (Cycle opératoire manuel), et Disabled (Désactivé).

#### **Disabled Mode (Mode Désactivé)**

Le mode Disabled (Désactivé) est le mode par défaut des régulateurs LYNX. Dans ce mode, les régulateurs n'excitent pas le dispositif chauffant. Lorsque les modules sont déplacés d'un dispositif chauffant à un autre, ils retournent automatiquement en mode Désactivé pouréviter tout chauffage accidentel.

#### **Dry Contact / Alarm Relay (Relais à contacts secs / d'alarme)**

L'interface de l'opérateur possède 9 relais à contacts secs. Ces relais sont excités au démarrage du système et sont désactivés en cas d'alarme ou si l'interface de l'opérateur est arrêtée. Un contact sec est disponible pour chacune des 8chaînes et un contact maître est connecté à toutes les chaînes (par ex., en cas d'alarme sur la chaîne 3, le contact sec de la chaîne 3 et le contact sec maître sont désactivés). Ce relais est excité au démarrage du système et est désactivé en cas d'alarme ou si l'interface de l'opérateur est arrêtée.

#### **Enumeration (Énumération)**

La liste classée complète de tous les éléments d'une collection. Le processus utilisé par le système LYNX pour découvrir chaque module de chaîne d'un système et pour les classer en définissant leur adresse Modbus.

#### **High Alarm (Alarme de niveau élevé)**

Cette alarme est utilisée pour indiquer une condition de température critique. Le module de régulation change de couleur et un message s'affiche sur l'interface de l'opérateur pour indiquer cette condition. Les relais à contacts secs / d'alarme de l'interface de l'opérateur changent d'état et le dispositif chauffant est désactivé dans cette condition. Cette alarme fonctionne, que le mode Idle (Inactif) soit activé ou non.

#### **Mode Idle (Inactif)**

Ce mode permet d'utiliser un point de consigne différent afin de réduire la consommation électrique lors des immobilisations ou de l'entretien. Ce mode possède ses propres paramètres de Setpoint (Point de consigne), High Alarm (Alarme de niveau élevé) et Low Alarm (Alarmede bas niveau).

#### **Idle High / Low Alarm (Alarme de niveau bas/élevé inactif)**

Les alarmes de niveau élevé et de bas niveau inactif fonctionnent uniquement lorsque le mode Idle (Inactif) est activé. Ellesfonctionnent comme les alarmes de niveau élevé et de bas niveau standard, mais avec les points de consigne du mode Idle (Inactif).

#### **Latching (Verrouillage)**

Le verrouillage des conditions d'alarme peut être activé ou désactivé. Lorsque le verrouillage est configuré sur une alarme, l'opérateur doit annuler l'alarme manuellement. Les alarmes sans verrouillage sont annulées automatiquement lorsque la condition n'est plus active.

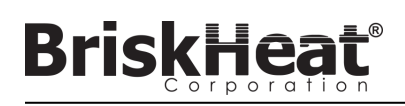

#### **Glossaire**

#### **Line (Ligne)**

Une ligne est composée d'un ou de plusieurs dispositifs chauffants regroupés sur l'interface de l'opérateur. Une ligne peut être constitué d'une chaîne entière ou d'une chaîne partielle.

#### **Low Alarm (Alarme de bas niveau)**

Cette alarme est utilisée pour indiquer une condition de basse température. Le module de régulation change de couleur et un message s'affiche sur l'interface de l'opérateur pour indiquer cette condition. Les relais à contacts secs / d'alarme de l'interface de l'opérateurchangent d'état et le dispositif chauffant continue de fonctionner dans cette condition. Cette alarme ne s'active que lorsque le Délai d'alarme de bas niveau (Low Alarm Delay) a expiré. Cette alarme ne fonctionne pas en mode Idle (Inactif).

#### **Low Alarm Delay (Délai d'alarme de bas niveau)**

Ce délai empêche la condition Low Alarm (Alarme de bas niveau) de s'activer pendant une période définie. Il vise à réduire les déclenchements inutiles lors du chauffage du système. Le délai d'alarme de bas niveau est remis à zéro lorsque les événements suivants ont leu : modification du point de consigne, modification du mode de régulation, activation / désactivation du mode Idle (Inactif) et modification du point de consigne du mode Idle (Inactif).

#### **Manual Duty Cycle Control Mode (Mode de régulation du cycle opératoire manuel)**

Le mode de régulation Manual Duty Cycle (Cycle opératoire manuel) permet d'ajuster manuellement la sortie de l'alimentation. Ce mode n'utilise pas le capteur de température pour la régulation, mais uniquement pour les conditions d'alarme. Le cycle opératoire peut êtremodifié à l'aide des boutons Haut et Bas du module de régulation. Cette fonctionnalité est réservée exclusivement aux utilisateurs expérimentés.

#### **Modbus Address (Adresse Modbus)**

L'adresse Modbus est une adresse unique avec laquelle un module communique sur le bus série RS-485. Si plusieurs modules sont connectés les uns aux autres sur un système, le premier module utilise son adresse spécifiée et chaque module suivant incrémente l'adresse d'une unité.

#### **On-Off Control Mode (Mode de régulation Marche/Arrêt)**

Le mode de régulation Marche/Arrêt est utilisé pour forcer le régulateur à passer entre deux températures. Le régulateur se met en marche jusqu'à ce que la température atteigne le Point de consigne + Hystérèse et s'arrête jusqu'à ce que la température tombe sous le Pointde consigne - Hystérèse. Cette fonctionnalité est réservée exclusivement aux utilisateurs expérimentés.

#### **PID Control Mode (Mode de régulation PID)**

Le mode de régulation PID (Proportionnelle, Intégrale, Dérivée) est utilisé pour réguler précisément un dispositif chauffant à une température spécifiée. Ce mode de régulation met rapidement le dispositif chauffant sous et hors tension pour maintenir une température précise. Pour améliorer les performances, un réglage automatique peut être effectué lorsque le régulateur est initialement connecté à un dispositif chauffant.

#### **Ramp Rate (Taux d'augmentation)**

Le taux d'augmentation peut être utilisé pour contrôler le taux de réchauffement et de refroidissement d'un dispositif chauffant. Cette fonctionnalité peut être utilisée pour réduire le choc thermique ou pour synchroniser la température de plusieurs dispositifs chauffants lors d'un réchauffement ou d'un refroidissement. L'augmentation est appliquée lorsque le point de consigne est modifié, ou lorsqu'un module sort du modeIdle (Inactif).

#### **Setpoint (Point de consigne)**

Le point de consigne correspond à la température voulue dans l'application. Le module régule la température jusqu'à ce pointet la maintient pendant le fonctionnement.

#### **String (Chaîne)**

Une chaîne est constituée d'un ou de plusieurs dispositifs chauffants connectés au même port de communication sur l'interfacede l'opérateur.

#### **Zone**

Une zone est constituée de la combinaison d'un seul module de régulation de température et d'un dispositif chauffant.

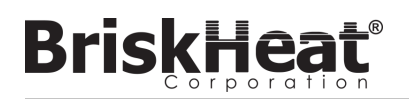

## **CONSIGNES D'ENTRETIEN**

Toute personne ayant lu et compris ces instructions est qualifiée pour entretenir ce dispositif chauffant.

### **Entretien :**

- L'entretien doit être réalisé après refroidissement du dispositif chauffant (à la température ambiante) et sa mise hors tension.
- Ce produit doit être examiné avant installation, puis au minimum tous les 3 mois d'utilisation.
- Ne pas tenter de réparer un dispositif chauffant endommagé.

### **Inspection :**

- Le boîtier doit être intact (aucune coupure, fissure, ni perforation).
- L'isolation des conducteurs d'alimentation ne doit pas présenter de rupture visible.

#### **Stockage :**

• Ce produit doit être entreposé à température ambiante entre 0 °C et 60 °C (32 °F et 140 °F) dans un milieu dont l'humidité relative est inférieure à 80 %.

#### **Mise au rebut :**

• Ce produit ne doit pas être jeté avec les ordures ménagères. Pour le soumettre à un traitement, une récupération et un recyclage adaptés, veuillez apporter ce produit à un point de collecte désigné où il sera accepté gratuitement.

## **CONSIGNES D'URGENCE**

Veillez à bien lire et comprendre ces instructions avant d'utiliser ce dispositif chauffant. En cas d'urgence, mettre le dispositif chauffant hors tension.

#### **Choc électrique :**

- Ne pas toucher la personne blessée tant qu'elle est en contact avec le courant électrique.
- Appeler les services d'urgence locaux si la personne blessée a les lésions/les troubles suivants : graves brûlures, confusion, respiration difficile, problèmes de rythme cardiaque, arrêt cardiaque, douleur et contractions musculaires, convulsions, perte de conscience.

## **Brûlures légères :**

- Faire couler de l'eau froide sur la zone brûlée pendant 10 à 15 minutes.
- Enlever les bagues et autres articles serrés de la zone brûlée.

## **Brûlures graves :**

- Appeler les services d'urgence locaux.
- Protéger la victime d'autres blessures.
- Enlever les bagues et autres articles serrés de la zone brûlée.
- Surveiller la respiration et administrer au besoin une réanimation cardiorespiratoire.

### **Incendie :**

- Appeler les services d'urgence locaux.
- Si cette action est sans danger, prendre un extincteur et éteindre le foyer d'incendie ; sinon, évacuer les lieux et attendre à une distance sûre l'arrivée des secours.
- Le matériau du dispositif chauffant est ininflammable, mais il pourrait enflammer une matière combustible proche.

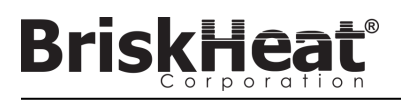

## **GUIDE DE DÉPANNAGE**

Veuillez lire ce guide avant de contacter BriskHeat concernant tout problème avec votre système. Ce guide vise à répondre aux questions de dépannage les plus courantes. Si les mesures correctives décrites ci-dessous ne résolvent pas le problème, si vous êtes incapable d'identifier le problème, ou si vous avez autrement besoin d'une assistance supplémentaire, contactez BriskHeat à : **1-800-848-7673 (É.U. / Canada)**, **1-614-294-3376 (monde entier)**, ou **bhtsales1@briskheat.com**.

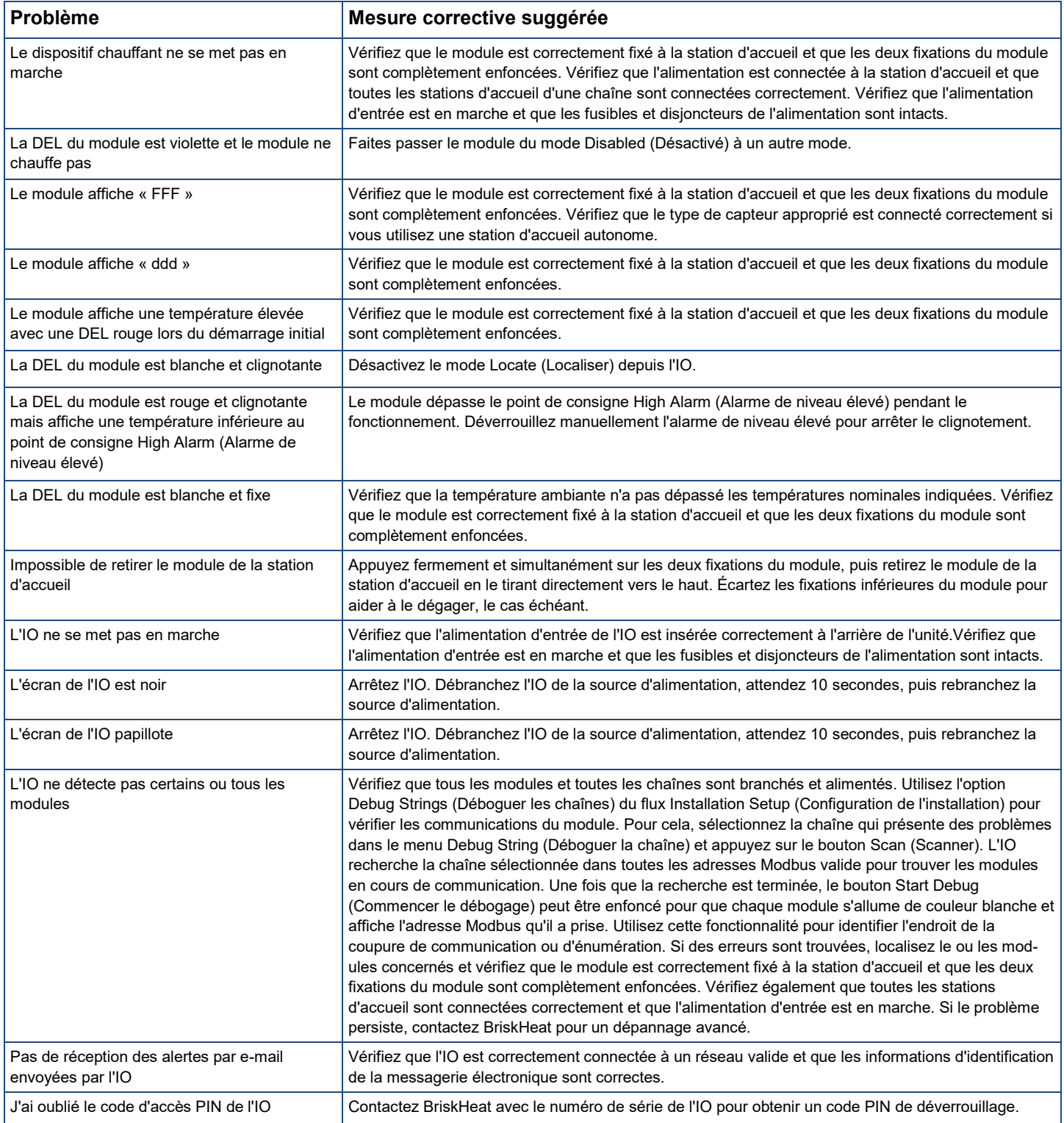

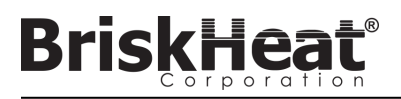

## **RENSEIGNEMENTS SUR LA GARANTIE**

BriskHeat garantit ce produit à l'acheteur d'origine pendant une période de dix-huit (18) mois à compter de la date d'expédition, ou de douze (12) mois à compter de la date d'installation, le premier des deux prévalant. Selon les termes de cette garantie, l'obligation de BriskHeat et votre recours exclusif se limiteront à la réparation ou au remplacement, au choix de BriskHeat, de pièces du produit qui s'avèrent défectueuses à la suite d'une utilisation et d'un entretien conformes aux indications et de leur examen par BriskHeat établissant la défectuosité. Les détails complets de la garantie sont disponibles en ligne sur www.briskheat.com ou en nous contactant au 1-800-848-7673 (gratuit, États-Unis / Canada), 886-36676776 (Taïwan), +86-0755-25192267 (Chine), ou au 1-614-294-3376 (monde entier).

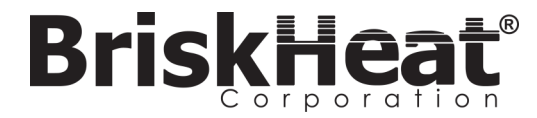

Siège social de Briskheat : 4800 Hilton Corporate Dr., Columbus, OH 43232, États-Unis

Europe : P.O. Box 420124 44275 Dortmund, Allemagne Taïwan : Chine : Chine :

Numéro gratuit : +1-800-848-7673 Téléphone : +1-614-294-3376 Fax : +1-614-294-3807 E-mail : bhtsales1@briskheat.com